# **ТЕСТЕР AVT IPTEST UNI v3 (TR)**

**Руководство** 

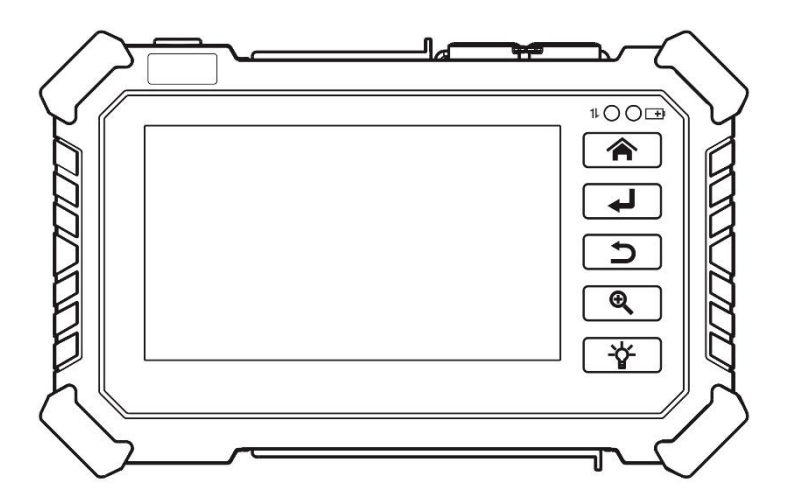

[www.avt-tech.ru](http://www.avt-tech.ru/)

- Благодарим вас за покупку тестера IP-камеры. Пожалуйста, прочтите руководство перед использованием тестера IP-камеры и используйте его правильно.
- Для безопасного использования тестера IP-камеры сначала внимательно прочтите «Информацию по технике безопасности» в руководстве.
- $\mathcal{C}^{\mathcal{A}}$ Руководство должно быть хорошо сохранено на случай ссылки.
- **Сохраняйте этикетку S / N для послепродажного обслуживания в течение** гарантийного срока. Продукт без этикетки S / N будет оплачиваться за ремонт.
- Если есть какие-либо вопросы или проблемы при использовании тестера IP-камеры, или на продукте возникли повреждения, обратитесь в наш технический отдел.

#### Поставщик систем безопасности TELECAMERA.RU

#### Содержание

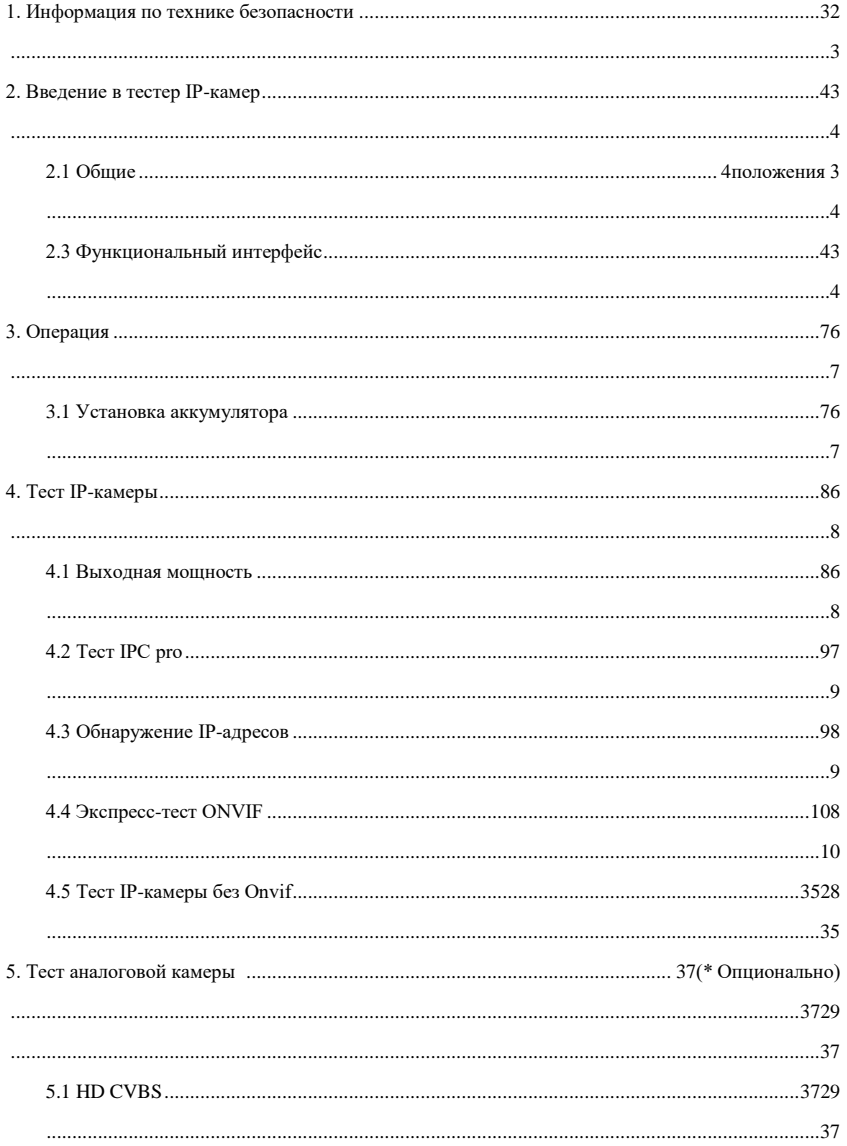

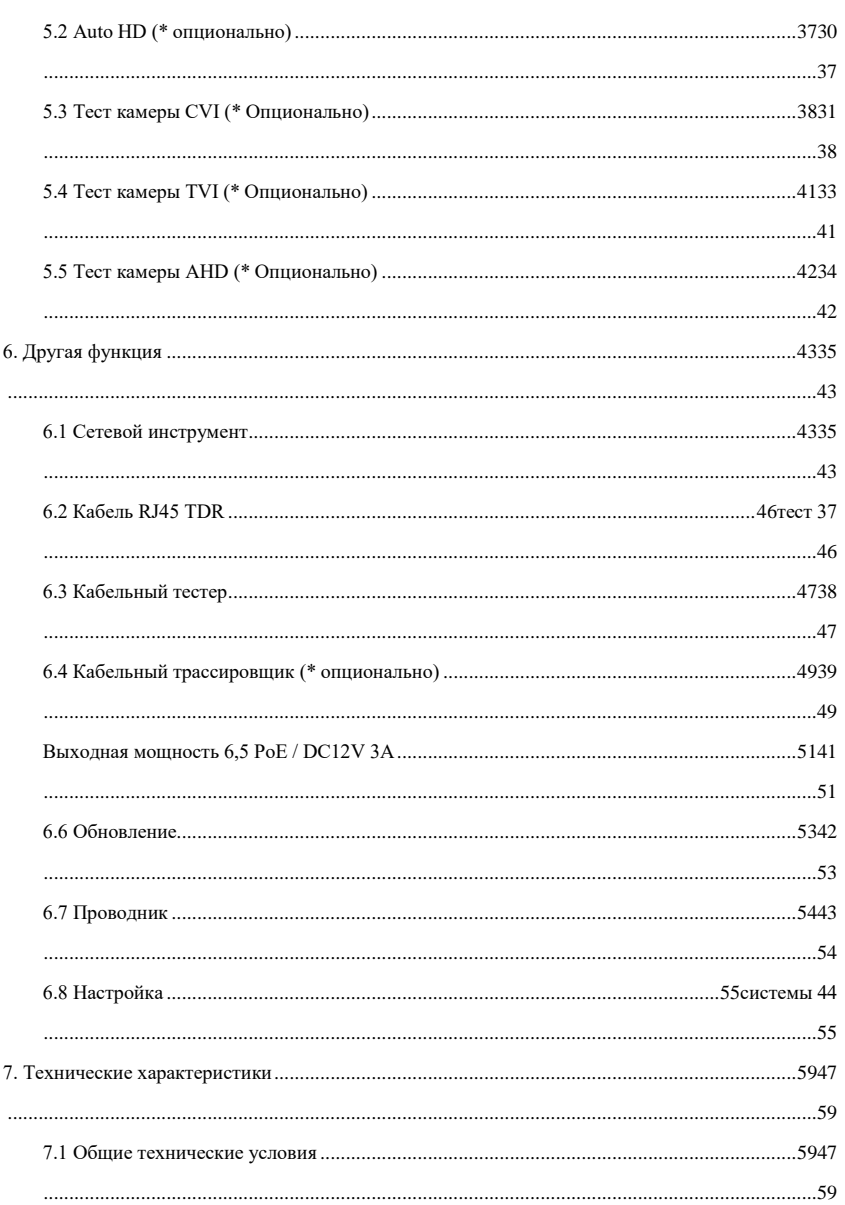

#### <span id="page-4-0"></span>**1. Информация по технике безопасности**

- ◆ Тестер предназначен для использования в соответствии с местными правилами использования электричества и избегает применения в местах, неприменимых для использования электрики, таких как больница, автозаправочная станция и т. Д.
- ◆ Чтобы предотвратить функциональное снижение или сбой, продукт не следует разбрызгивать или увлажнять.
- ◆ К открытой части тестера не должны прикасаться пыль и жидкость.
- ◆ Во время транспортировки и использования настоятельно рекомендуется избегать сильного столкновения и вибрации тестера, чтобы не повредить компоненты и не привести к выходу из строя.
- ◆ Не оставляйте тестер в покое во время зарядки и подзарядки. Если батарея сильно нагревается, тестер следует немедленно отключить от источника электроэнергии. Тестер не следует заряжать более 6 часов.
- ◆ Не используйте тестер при высокой влажности. Как только тестер станет влажным, немедленно выключите питание и отодвиньте другие подключенные кабели.
- ◆ Тестер не следует использовать в среде с легковоспламеняющимся газом.
- ◆ Не разбирайте прибор, так как пользователь не может отремонтировать ни один компонент внутри. Если разборка действительно необходима, пожалуйста, свяжитесь с техническим специалистом нашей компании.

◆ Прибор не следует использовать в среде с сильными электромагнитными помехами.

- ◆ Не прикасайтесь к тестеру мокрыми руками или водянистыми предметами.
- ◆ Не используйте моющее средство для чистки, рекомендуется использовать сухую ткань. Если грязь нелегко удалить, можно использовать мягкую ткань с водой или нейтральным моющим средством. Но ткань должна быть достаточно подправлена.

#### <span id="page-5-1"></span><span id="page-5-0"></span>**2. Тестер IP-камер Введение 2.1 Общие положения**

4-дюймовый тестер IPS-камер с сенсорным экраном предназначен для обслуживания и установки IP-камер, аналоговых камер, TVI, CVI, AHDкамер, а также для тестирования 8 K H.26 5/4K H.264 камеры мейнстримом. Измеритель поддерживает множество ONVIF и аналоговое управление PTZ. Комбинация сенсорного экрана и сенсорных клавиш управления делает тестер IP-камеры очень удобным для пользователя.

#### <span id="page-5-2"></span>**2.3 Функциональный интерфейс**

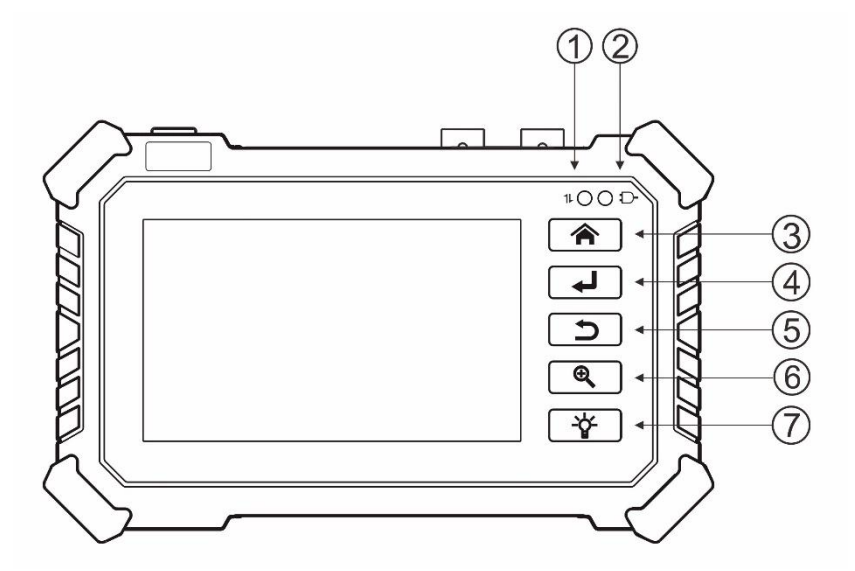

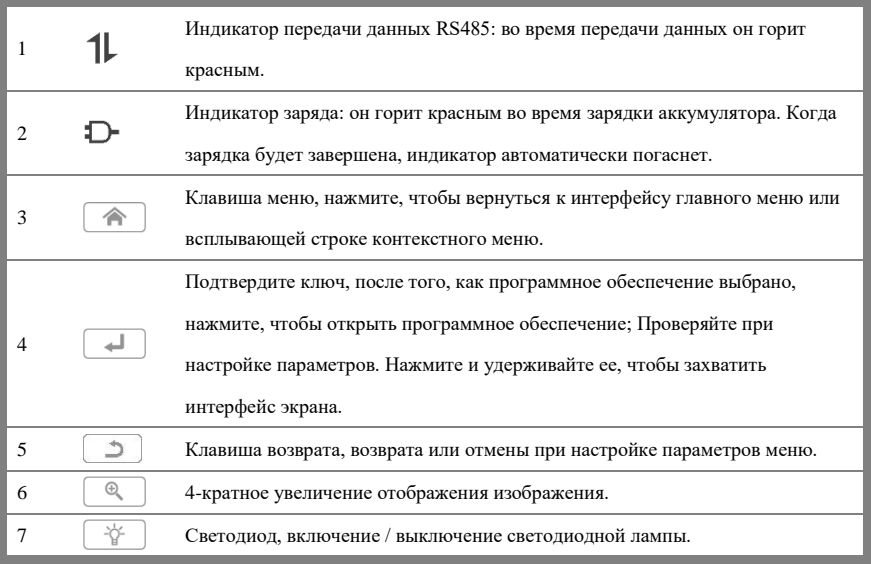

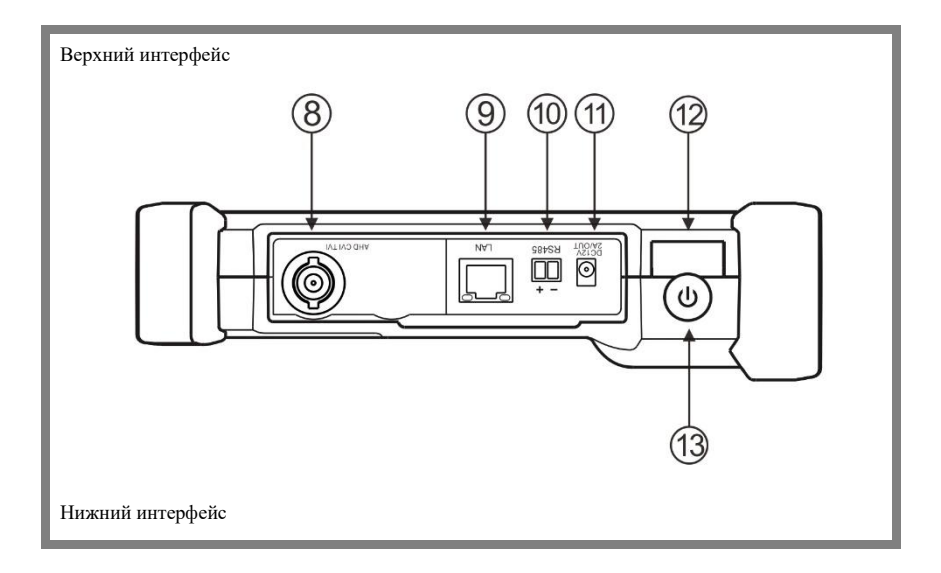

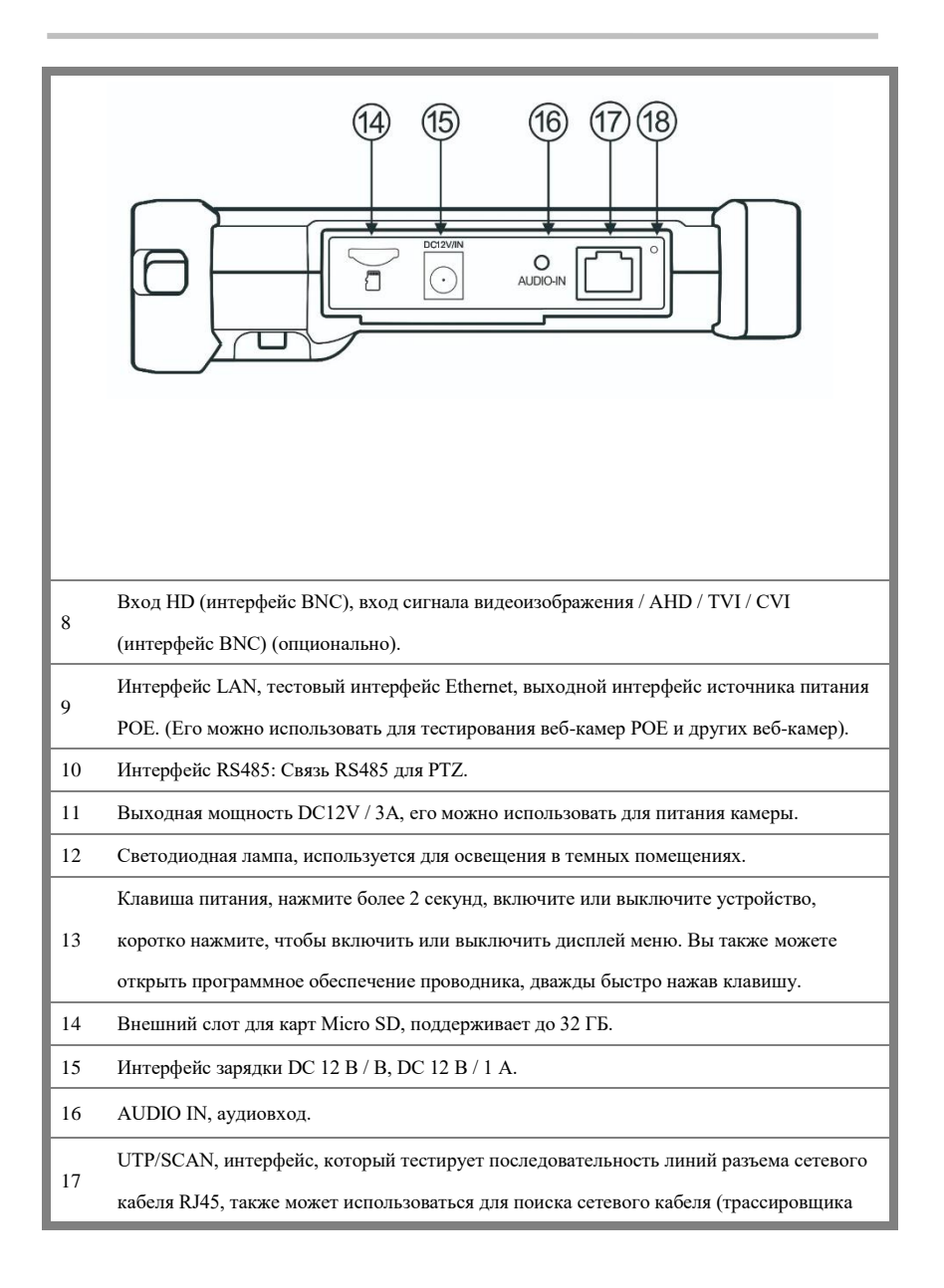

кабеля).(Кабельный трассировщик не является обязательным)

Кнопка отключения, когда система прибора неисправна, нажмите ее, чтобы немедленно

18 выключить прибор. После перезапуска прибора с помощью клавиши питания его можно восстановить до нормального использования.

#### <span id="page-8-0"></span>**3. Эксплуатация**

#### <span id="page-8-1"></span>**3.1 Установка аккумулятора**

Тестер имеет встроенную литий-ионную полимерную аккумуляторную батарею. Чтобы обеспечить безопасность транспортировки на дальние расстояния, необходимо отсоединить кабель аккумулятора в батарейном отсеке или использовать изоляционную полосу для изоляции аккумулятора!

Перед использованием подключите кабель аккумулятора или снимите изоляционную полосу в батарейном отсеке. Обычно не нужно отсоединять кабель или использовать изоляционную полосу при нормальном использовании. Нажмите и удерживайте кнопку питания, чтобы

включить/выключить.

**Примечание 1:** Пожалуйста, используйте оригинальный

адаптер и подключенный кабель устройства! Когда значок аккумулятора заполнен или индикатор заряда автоматически гаснет, это означает, что зарядка аккумулятора завершена.

**Примечание 2:** Когда индикатор заряда гаснет,

аккумулятор заряжен примерно на 90%. Время зарядки может быть увеличено примерно на 1 час, а время зарядки в течение 12 часов не повредит аккумулятор.

**Примечание 3:** Если система неисправна, отсоедините все внешние соединительные провода, нажмите и удерживайте кнопку питания, пока устройство не закроется автоматически, или нажмите кнопку отключения, а затем снова нажмите и удерживайте кнопку питания, чтобы

перезапустить прибор в обычном режиме.

#### <span id="page-9-0"></span>**4. Тест IP-камеры**

#### <span id="page-9-1"></span>**4.1 Выходная** мощность

Камера может питаться от выхода постоянного тока 12 В / 3 А или от питания через Ethernet.

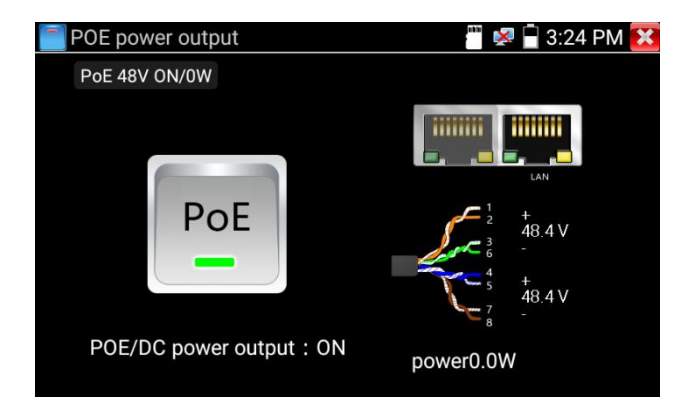

### <span id="page-10-0"></span>**4.2 Тест IPC pro**

При тестировании камеры часто необходимо открывать несколько приложений, приложение «IPC TEST PRO», используя новые технологии и объединяя несколько функций в одно приложение, это может повысить эффективность.

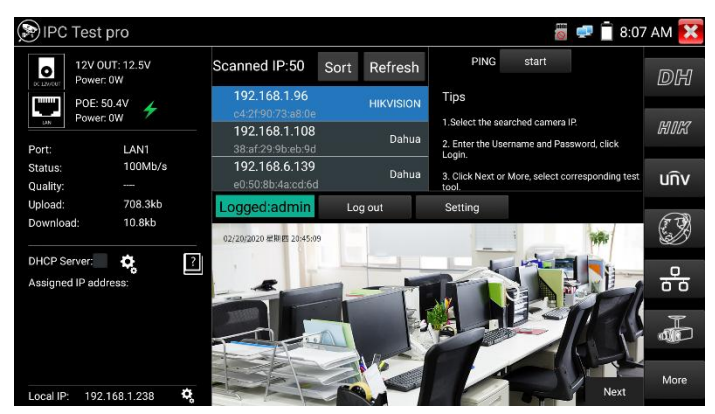

### **Приложение:**

Поддержка многосегментного сканирования IP-адреса, может визуально отображать марку камеры, нажимать IP-адрес для отображения изображения. Подключите IP-камеру, может подавать питание на камеру PoE. Отображение состояния подключения к сетевому порту в режиме реального времени.

С помощью одной клавиши для подключения инструмента тестирования камеры браузер может войти в систему и настроить камеру.

Пакетная активация камер Hikvision и Dahua.

#### <span id="page-10-1"></span>**4.3 Обнаружение IP-адресов**

Нажмите обн $\odot$ жение IP-адреса, тестер автоматически просканирует IP-адрес всего сегмента сети, а также автоматически изменит IP-адрес тестера на тот же сегмент сети, что и IP-адрес сканируемой камеры. Счетчик uto-поиск всего сегмента сети IP, а также автоматическое добавление IP разных сегментов сети.

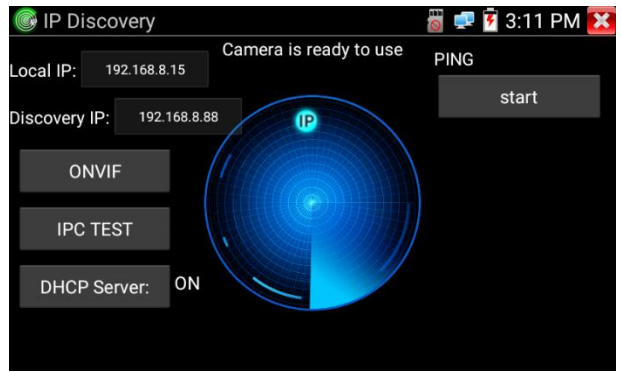

**Локальный IP-адрес:** IP-адрес тестера, тестер может автоматически изменить IP-адрес тестера на тот же сегмент сети, что и IP-адрес сканируемой камеры.

**IP-адрес** обнаружения: IP-адрес подключенного испытательного оборудования. Если камера подключена к тестеру напрямую, тестер отобразит IP-адрес камеры, если тестер подключается к локальной сети, он отобразит текущий IP-адрес.

**Начало:** функция PING, нажмите «Пуск», может проверить IP-адрес камеры.

**ONVIF:** Быстрая ссылка ONVIF.

**ТЕСТ IPC:** ТЕСТ IPC Быстрая ссылка, тест IP-камеры без Onvif.

### <span id="page-11-0"></span>**4.4 Экспресс-тест ONVIF**

Нажмите значок программного обеспечения «ONVIF», прибор автоматически просканирует все камеры ONVIF в разных сегментах сети. В нем перечислены имена камер и IP-адрес в левой части экрана. Нажмите «Выйти», введите правильное имя пользователя и пароль камеры, затем нажмите «Войти», тестер может автоматически войти в камеру и отобразить изображение камеры. По умолчанию программное обеспечение входит в систему с паролем «admin». Если вы измените пароль, программное обеспечение войдет в систему с измененным паролем.

Нажмите кнопку «Обновить», и тестер снова просканирует камеру ONVIF. Нажмите «Список устройств», чтобы отобразить новую камеру ONVIF. Тестер отобразит соответствующую информацию и изображения IP-камеры. Активировать камеру HIKVISION: При подключении деактивированной камеры HIKVISION тестер может автоматически распознать и выдать запрос «Камера не активирована, активирована сейчас?», Затем нажмите «ОК», чтобы начать активацию.

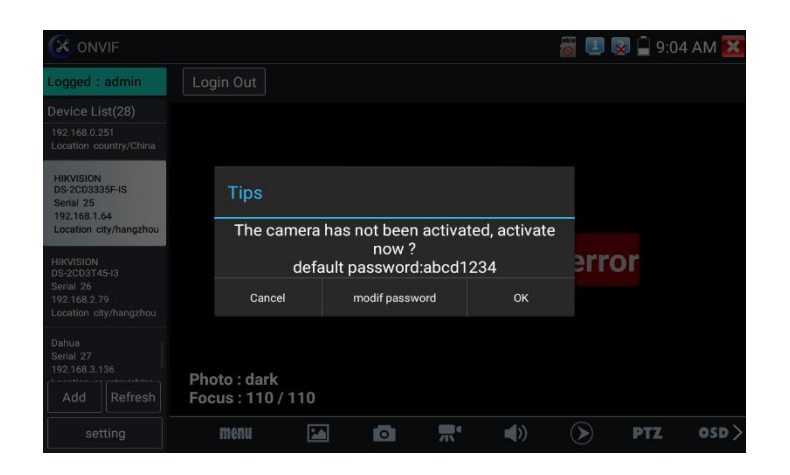

Нажмите «Настройки» в левом нижнем углу, и появится меню «Настройки» программного обеспечения ONVIF.

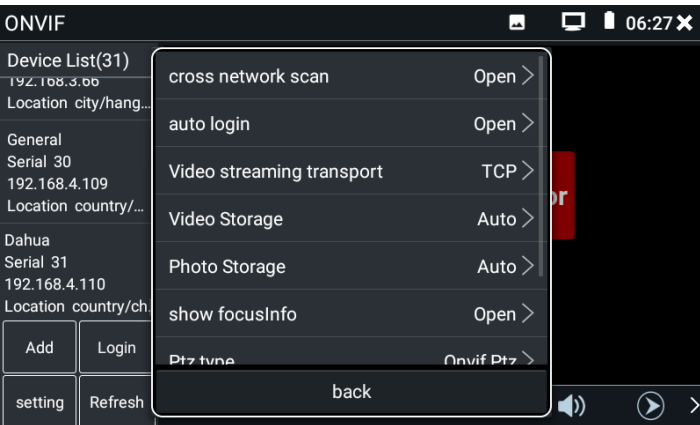

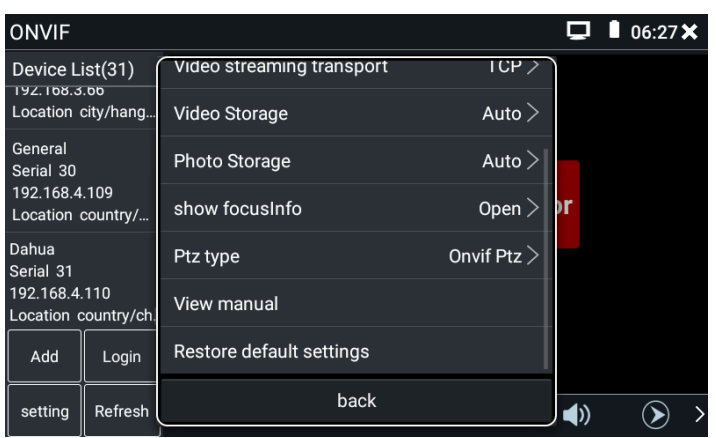

Межсетевое сканирование: Когда в этом столбце отображается открытое состояние, в списке устройств программного обеспечения ONVIF могут отображаться камеры разных сегментов сети, которые искало программное обеспечение «IP Discovery», в противном случае отображаются только камеры того же сегмента сети, что и тестер.

Автоматический вход в систему: после открытия этой функции тестер может автоматически входить в камеру и отображать изображение камеры. (Пароль для входа в систему такой же, как и в прошлый раз, при первом использовании пароля используется пароль по умолчанию «admin»)

Транспорт потокового видео: протокол UTP и TCP. Хранение фотографий: Храните фотографии с автоматическим или ручным именованием.

**Хранение видео:** Храните видео с автоматическим или ручным именованием.

**Посмотреть инструкцию:** Откройте инструкции к программному обеспечению.

**Восстановить настройки по умолчанию:** Верните программное обеспечение «ONVIF» к настройкам по умолчанию.

Щелкните IP-адрес определенной камеры, введите имя пользователя и пароль камеры и нажмите «Войти», чтобы увидеть изображение камеры. Опция «Без проверки», как правило, не отмечена, что означает вход в камеру с пустым паролем. Если камера требует пароль для входа в систему, это приведет к ошибке имени пользователя и пароля.

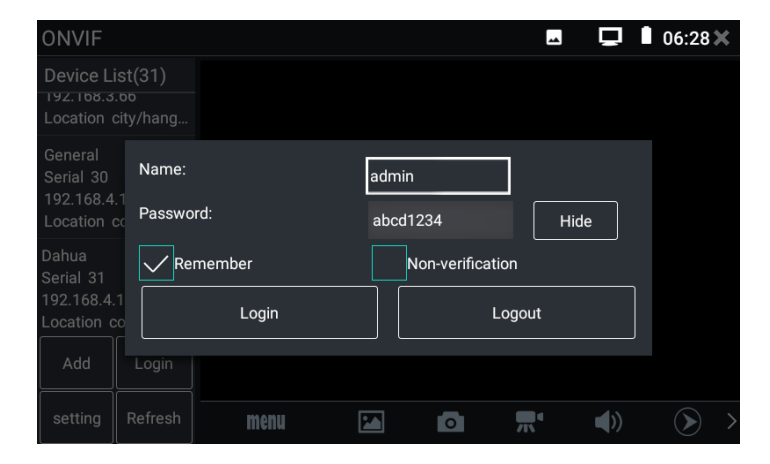

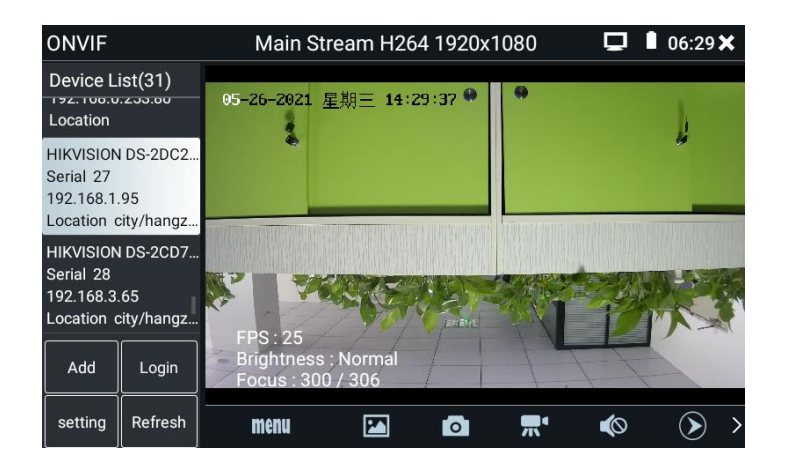

Некоторые сетевые камеры могут не сканировать автоматически, вы можете добавить камеру вручную. Нажмите «Добавить» в левом нижнем углу, и пользователи смогут вручную добавить камеру. Нажмите «Обновить», и тестер снова просканирует сетевую камеру ONVIF. Нажмите на устройство, отображаемое в «Списке устройств» слева, чтобы отобразить соответствующую информацию и настройки сетевой камеры.

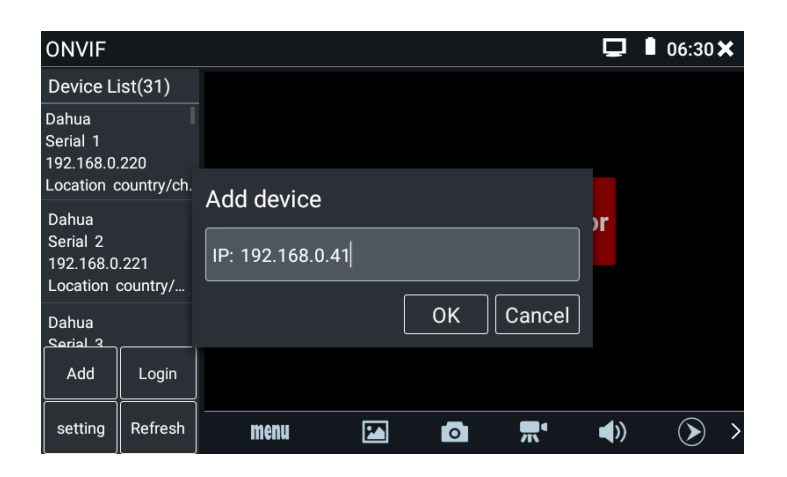

Нажмите значок «МЕНЮ», чтобы открыть настройки камеры.

Живое видео: Нажмите «Живое видео», чтобы увидеть изображения с веб-камеры в реальном времени. Дважды щелкните область отображения изображения, тестер отобразит изображение в полноэкранном режиме; Когда изображение отобразится в полноэкранном режиме, дважды щелкните экран, чтобы вернуться в исходное состояние.

Когда изображение отображается в полноэкранном режиме, большой и указательный пальцы одновременно скользят наружу, чтобы увеличить изображение, а затем нажимают на экран, чтобы переместить изображение так, чтобы вы могли видеть детали каждого угла, охватываемого камерой.

16

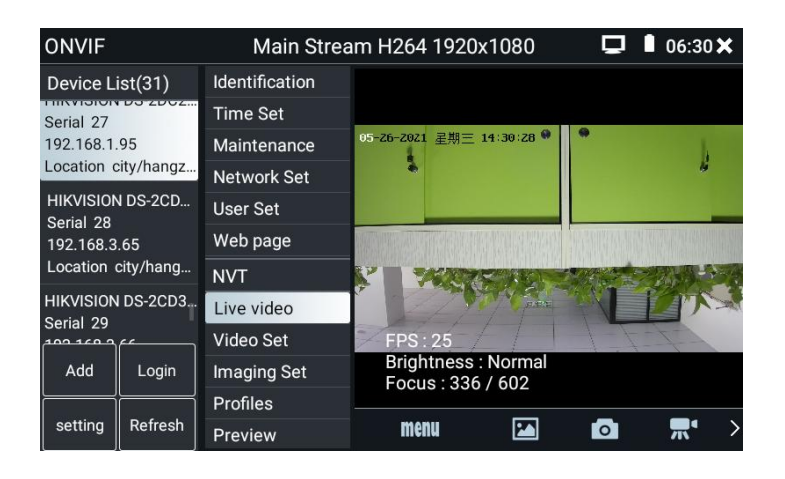

**Управление PTZ ONVIF:** нажмите пальцем в области отображения изображения и проведите пальцем влево, вправо, вверх и вниз. Сферическая веб-камера будет вращаться соответствующим образом. Двумя пальцами нажмите на область отображения изображения и проведите наружу, чтобы расширить, или внутрь, чтобы сжать. Сферическая веб-камера будет увеличивать или отталкиваться соответственно. Направление поворота PTZ отображается в левом верхнем углу изображения.

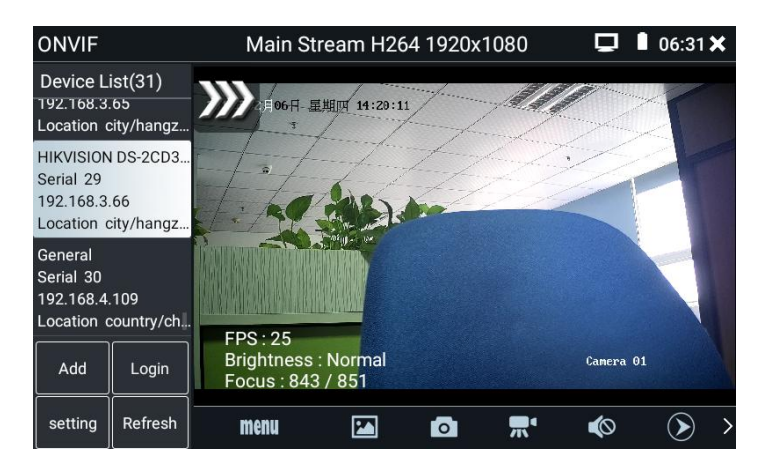

**Настройки видео с IP-камеры: нажмите** «Набор видео», чтобы войти в интерфейс настройки основного потока видео с веб-камеры, внесите необходимые изменения и нажмите «ОК» для сохранения. Меняются и основные параметры потока внутри веб-камеры.

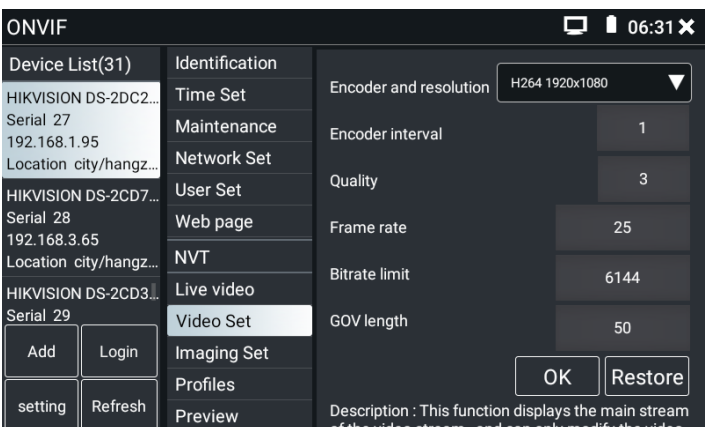

**Настройка изображения:** нажмите «Набор изображений», чтобы настроить яркость, насыщенность, контрастность, резкость и режим компенсации подсветки изображения. Меняются и основные параметры потока внутри веб-камеры.

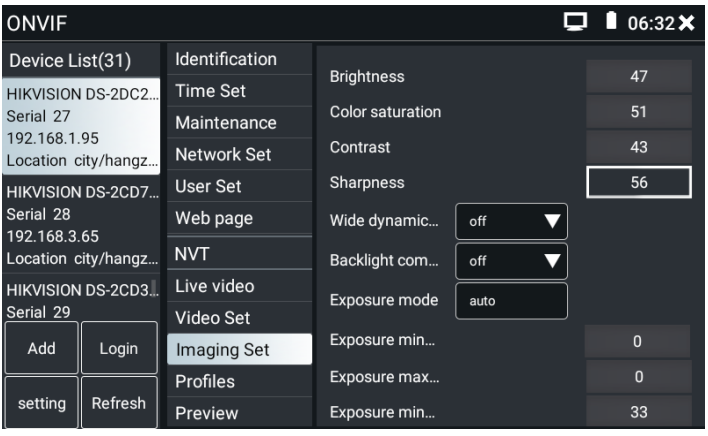

**Профили:** Нажмите «профиль», чтобы просмотреть текущую информацию о конфигурации видеопотока. Вы можете изменить тип видеопотока изображения предварительного просмотра программного обеспечения ONVIF и переключаться между основным потоком и дополнительным потоком.

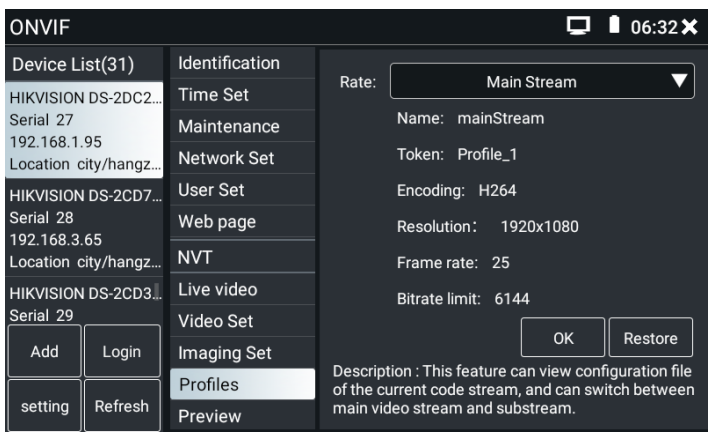

**Предварительный просмотр изображений:** Нажмите «Предварительный просмотр», чтобы просмотреть миниатюру видеопотока с камеры. Изображение не является живым видео. Он воспроизводится без рамки.

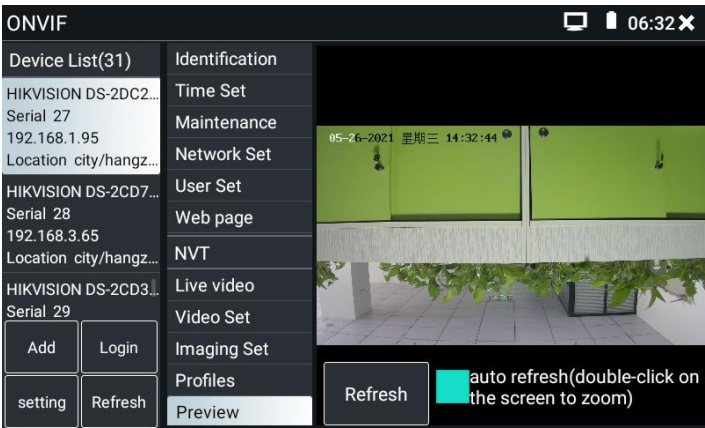

**Идентификация:** Нажмите «Идентификация», чтобы просмотреть информацию о камере.

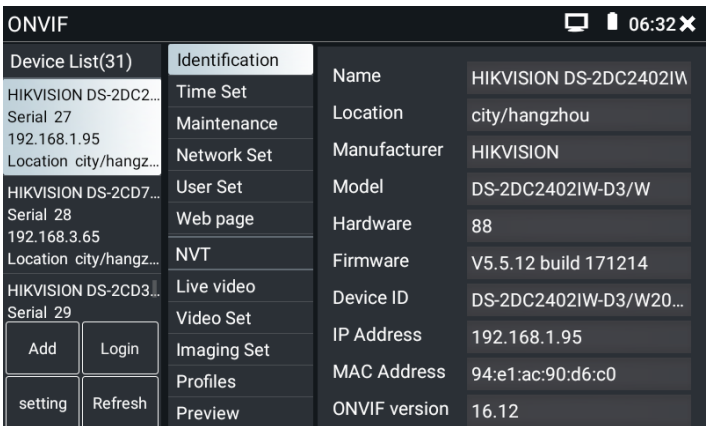

## **Настройка времени: Нажмите на опцию «Установить время», выберите «Установить вручную**», выберите

правильный часовой пояс, и его можно установить в столбце «Установить вручную» время камеры, настроить и нажать «ОК». Если вы выберете «Синхронизировать с компьютерным временем», нажмите «ОК», и текущее время камеры будет таким же, как у прибора.

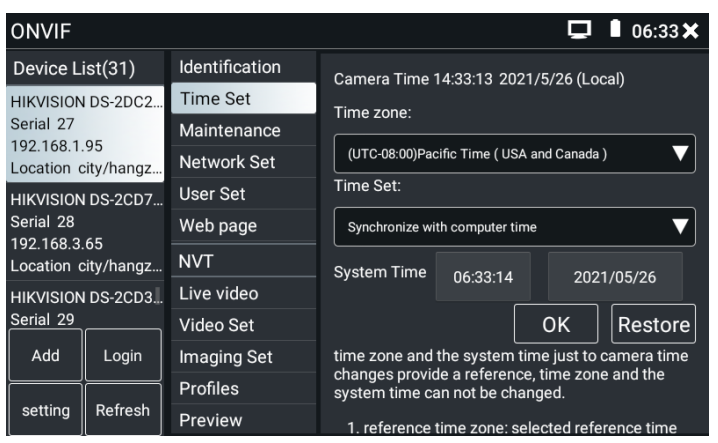

**Техническое обслуживание:** Для сброса программного обеспечения камеры или восстановления заводских настроек.

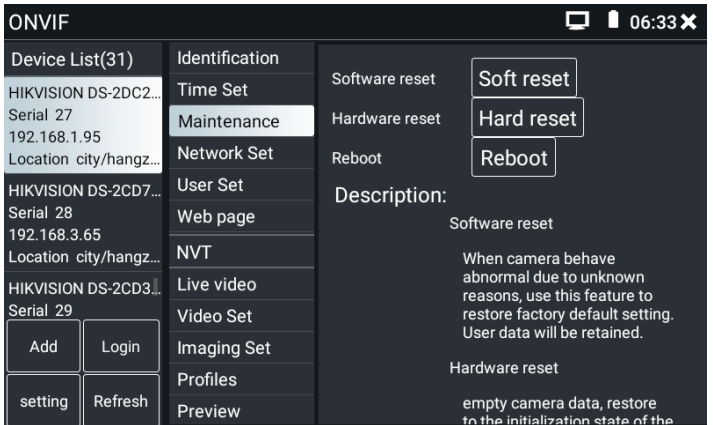

**Набор пользователей:** изменяет пароль администратора, установленный при активации веб-камеры.

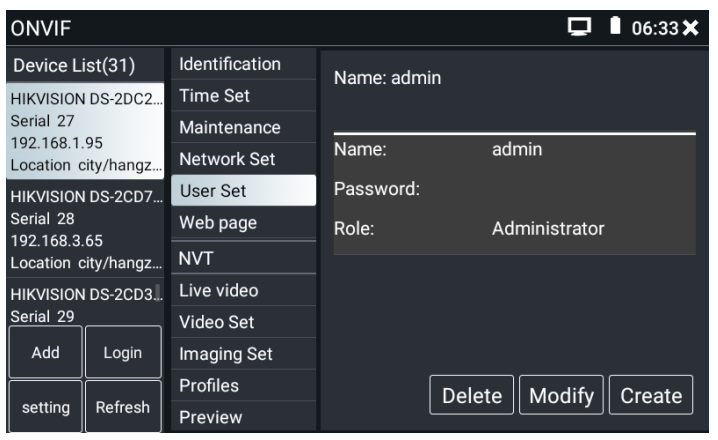

**Настройка сети:** Некоторые камеры не поддерживают изменение IP-адреса по протоколу ONVIF, поэтому в этом программном обеспечении IP-адрес может не измениться после сохранения изменений. Если камера не может изменить IP-адрес, для изменения IP-адреса можно использовать соответствующий тестовый инструмент производителя в приборе.

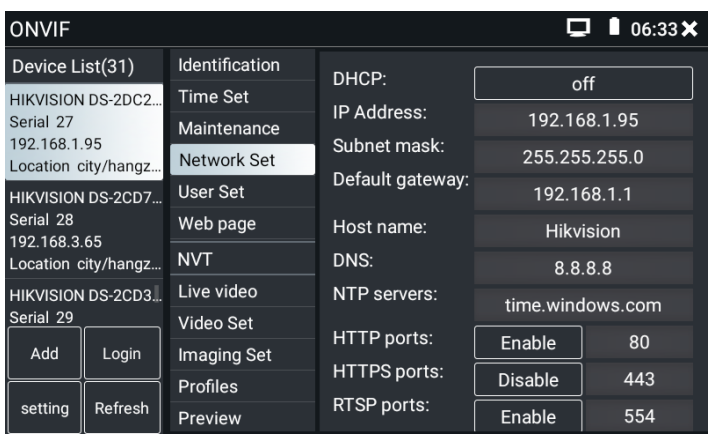

Кроме того, вы можете использовать браузер (нажмите на значок «Chrome»), в адресной строке браузера ввести IP-адрес камеры, войти на веб-страницу камеры, чтобы изменить такие параметры, как IP. При входе на веб-страницу камеры браузера прибора будет предложено загрузить плагин. Проигнорируйте этот запрос и перейдите непосредственно к интерфейсу настройки параметров камеры, чтобы изменить и сохранить параметры. Плагин камеры поддерживается только в Windows, а наш инструмент - Android, поэтому плагин не может быть успешно установлен. Как правило, плагин связан только с функцией просмотра изображения веб-страницы. Если плагин не установлен успешно, он влияет только на предварительный просмотр изображения веб-страницы и не влияет на функцию модификации параметров управления веб-страницей камеры.

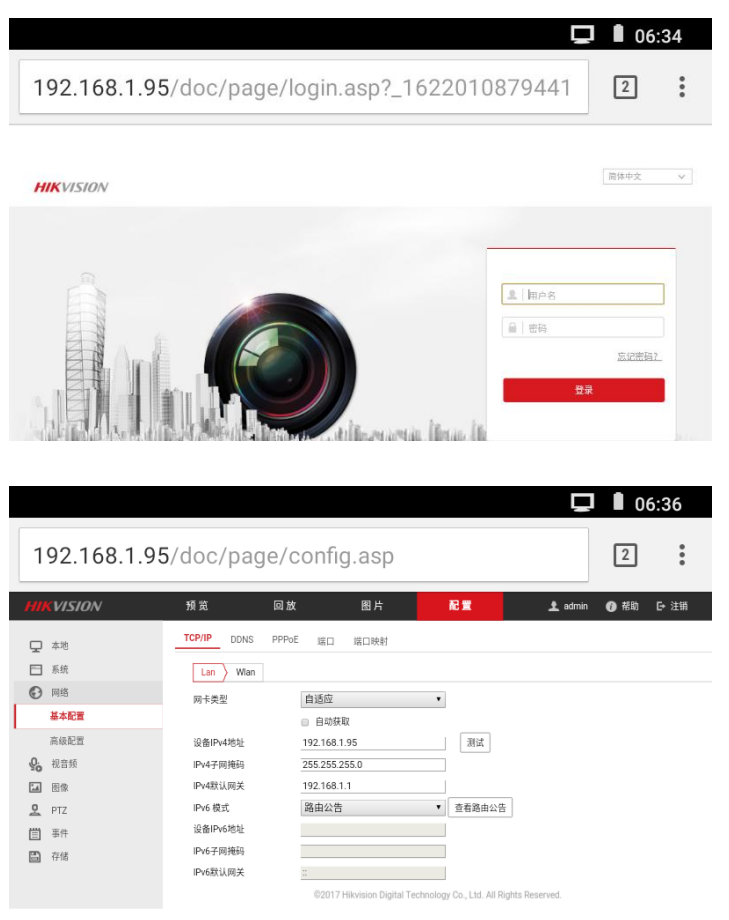

**Увеличение изображения:** при вводе изображения сдвиньте в правом верхнем углу приложения, чтобы вызвать виртуальную клавиатуру. Нажмите клавишу масштабирования, чтобы войти в режим электронного увеличения. Нажмите ее еще раз, чтобы выйти из режима

электронного увеличения. Когда включен режим электронного увеличения, нажмите кнопку ZOOM+ или ZOOM-, чтобы уменьшить или увеличить изображение. Два пальца скользят наружу в области отображения изображения, чтобы увеличить изображение, или скользят внутрь, чтобы уменьшить изображение. Используйте клавишу со стрелкой, чтобы переместить изображение, или нажмите на область изображения и проведите пальцем

Ð влево, вправо, вверх или вниз, чтобы сделать это.

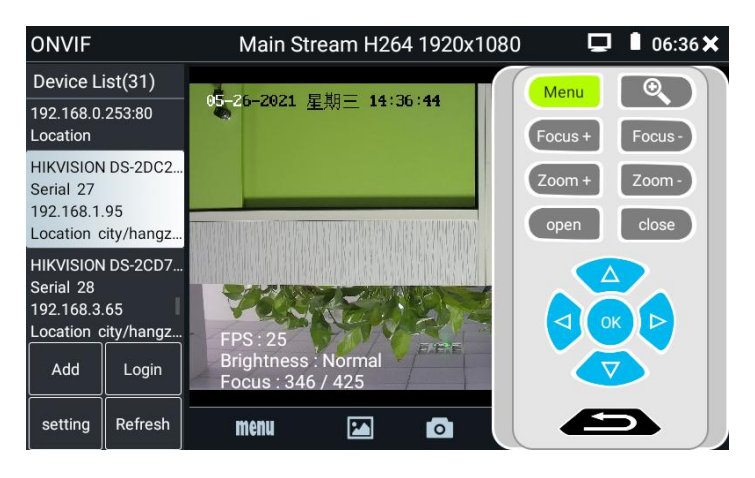

Если это сетевой видеовход для тестера, поскольку тестер поддерживает разрешение до 1080p, входное изображение будет очень четким после его увеличения. Это очень полезно для установщиков, чтобы обеспечить видеопокрытие IP-камеры и выбрать место установки IP-камеры.

Выберите относительную функцию на нижней панели инструментов для работы: «Снимок», «Запись», «Фотографии», «Воспроизведение видео», «Набор памяти», «Управление PTZ» и т. Д.

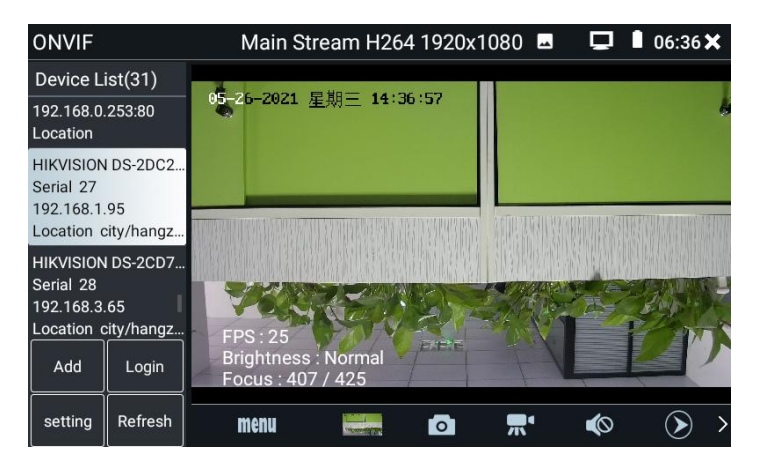

**Снимок:** Щелкните нижний значок «снимок», чтобы получить отображаемое в данный момент изображение и создать фотографию, сохранить ее во внутренней памяти или на внешней SD-карте.

Когда режим хранения в интерфейсе «Настройка ONVIF» изменен на ручной, после того, как тестер сделает снимок, появится окно «Пожалуйста, введите». Вы можете ввести имя файла на китайском, английском или в цифровом виде для хранения. Когда режим хранения в интерфейсе «Настройки» автоматический, тестер сохранит его сам после съемки фотографий, и окно подсказки «пожалуйста, введите» больше не будет появляться.

**Запись:** Когда вы нажимаете значок «запись» внизу, начинается запись видеоизображения текущей камеры. На экране появляется красный значок записи, который начинает мигать, а также таймер, показывающий, как долго продолжается запись видео. Нажмите значок «запись» еще раз, чтобы остановить запись и сохранить ее во внутренней памяти или на внешней SD-карте. Запись с помощью этого устройства является временной и не должна длиться более часа. Если видео будет длиться более 1 часа, видео может не быть сохранено. Вам нужно вручную останавливать видео каждый час, чтобы сохранить его.

Когда режим хранения в интерфейсе «Настройки ONVIF» изменится на ручной, при записи прибора появится окно «Пожалуйста, введите». Вы можете ввести имя файла в китайском, английском или цифровом формате. Когда режим хранения интерфейса «Настройки» является автоматическим, инструмент будет сохранен автоматически после записи, и окно с подсказкой «Пожалуйста, введите» больше не появится.

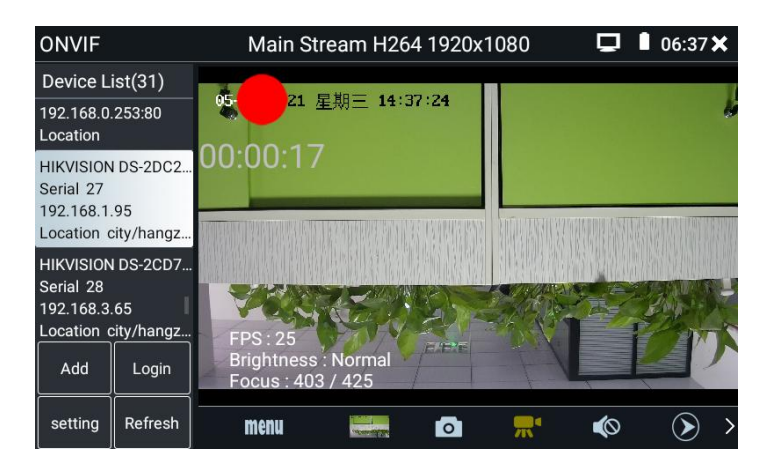

**Воспроизведение:** Щелкните значок «Воспроизведение», чтобы просмотреть сохраненные видео. Нажмите на видео, которое вы хотите воспроизвести, чтобы воспроизвести. Нажмите клавишу «RETURN», чтобы закончить игру.

Чтобы переименовать или удалить фото- или видеофайл, нажмите и удерживайте имя файла, пока не появится окно выбора, и вы сможете действовать соответствующим образом.

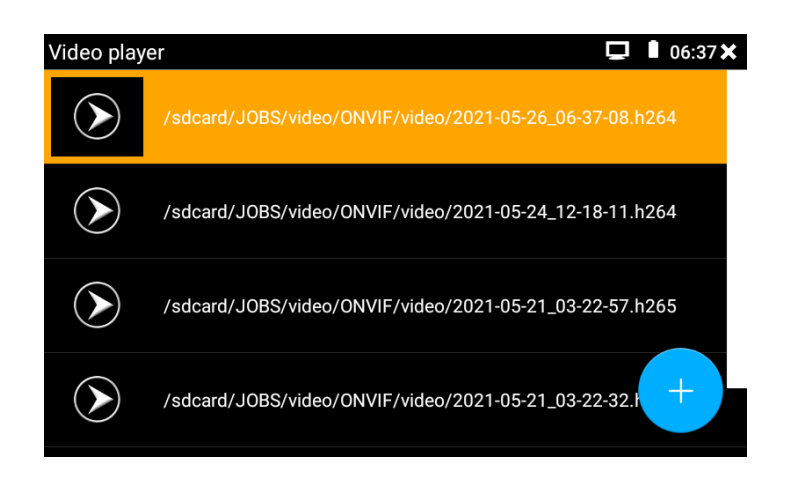

Видеофайлы можно воспроизводить в Видеоплеере в главном меню.

**Аудио:** нажмите кнопку динамика на нижней панели инструментов, чтобы начать аудиотест веб-камеры. Аудиотест по умолчанию отключен.

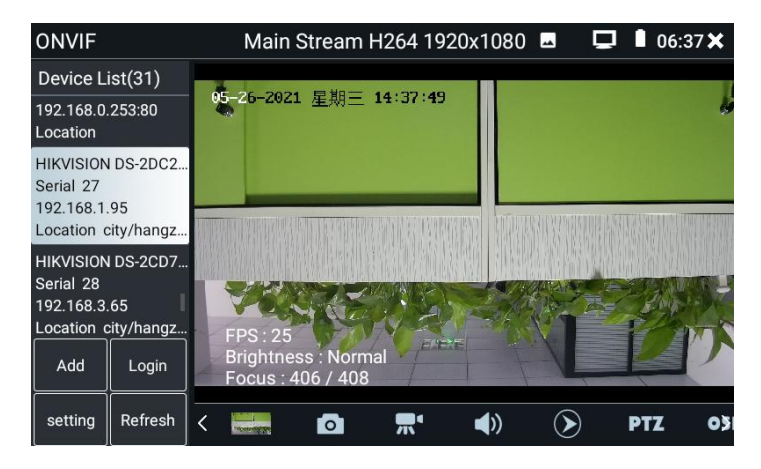

**Экранное меню:** Щелкните значок «OSD» и откройте экранное меню. Вы можете изменить положение

отображения времени камеры и наложить имя символа

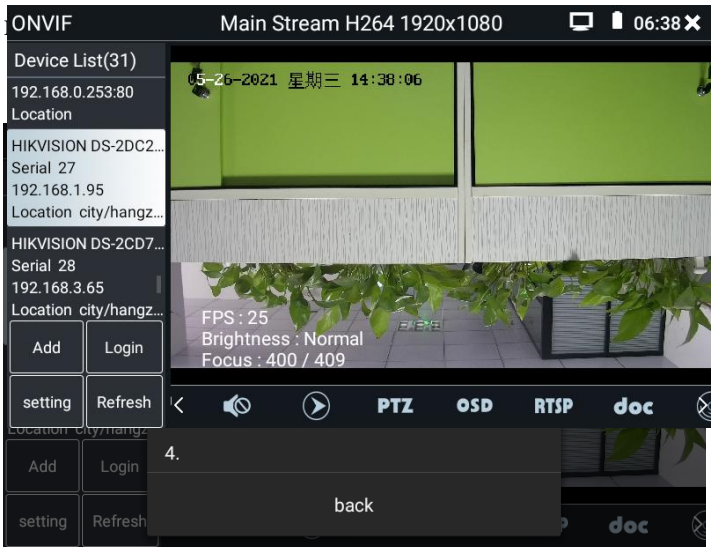

После выбора канала вы можете изменить название канала, изменить положение отображения и изменить размер шрифта. Выберите «позицию по умолчанию» в поле «Расположение контента» без изменений. Выберите «Настроить», чтобы произвольно настроить название канала и место отображения. Нажмите «ОК», и появятся эффекты. Нажмите клавишу «RETURN» или щелкните любую область экрана, чтобы вернуться к верхнему слою интерфейса.

31

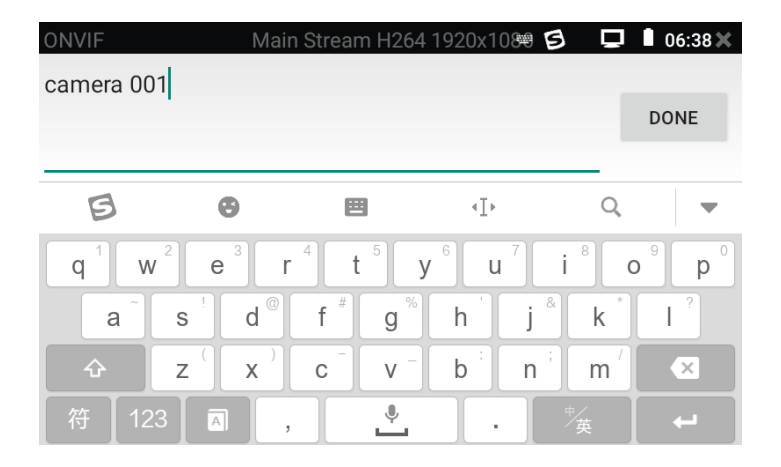

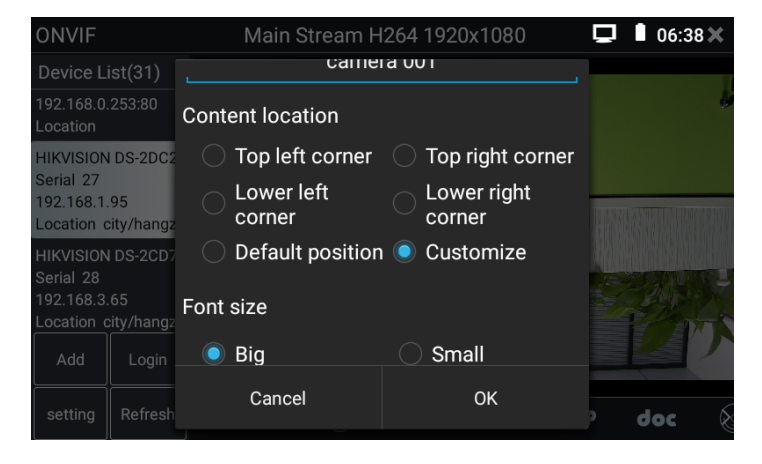

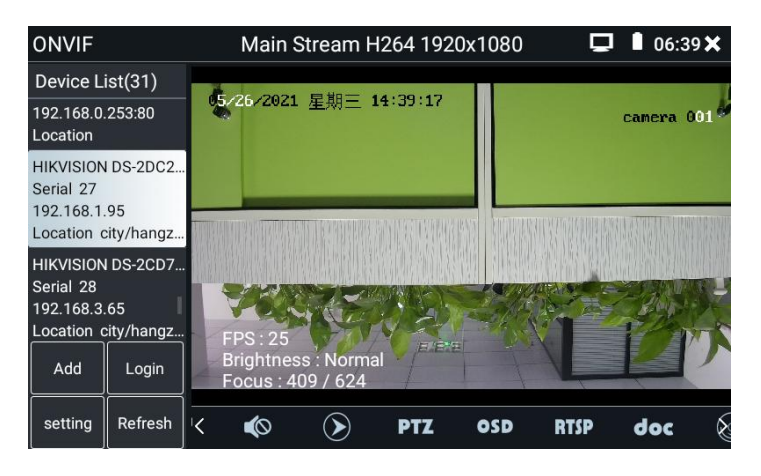

### **PTZ**

Установите предустановленное положение: переместите камеру в предустановленное положение, введите номер предустановки в правом нижнем углу и нажмите «установить предустановку», чтобы завершить предустановку положения.

Вызов предустановленной позиции: выберите предустановленный номер в левом списке, нажмите «Перейти», чтобы вызвать предустановку.

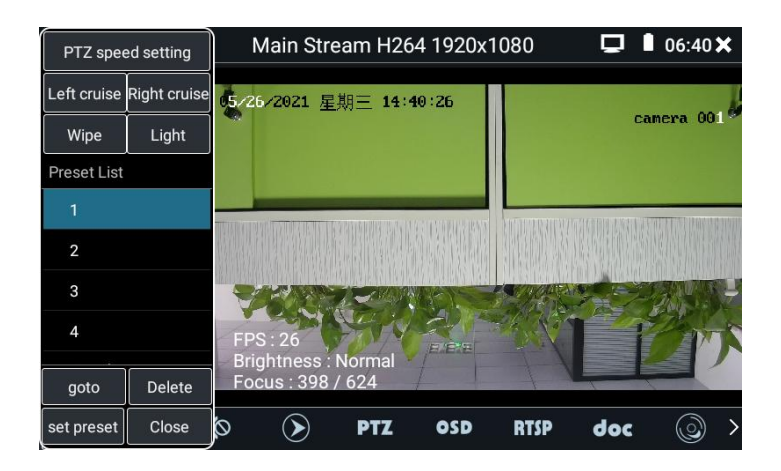

**Настройка скорости PTZ:** настройки скорости камеры для горизонтального и вертикального вращения.

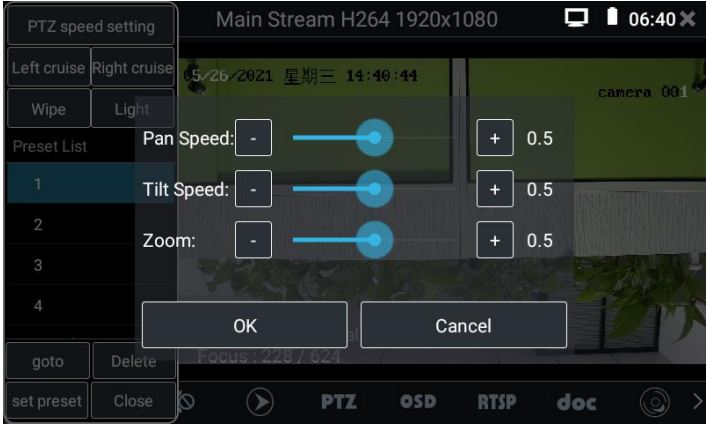

**RTSP:** получить RTSP-адрес текущей камеры.

**Doc:** Автоматическое создание отчета об испытаниях камеры, нажмите «Создать документы», чтобы создать документ. Нажмите кнопку «Просмотр», чтобы просмотреть документ отчета. Введите информацию о тестировании камеры, нажмите «Создать документы», чтобы завершить отчет. Нажмите значок «Doc» еще раз, вы можете найти документ отчета.

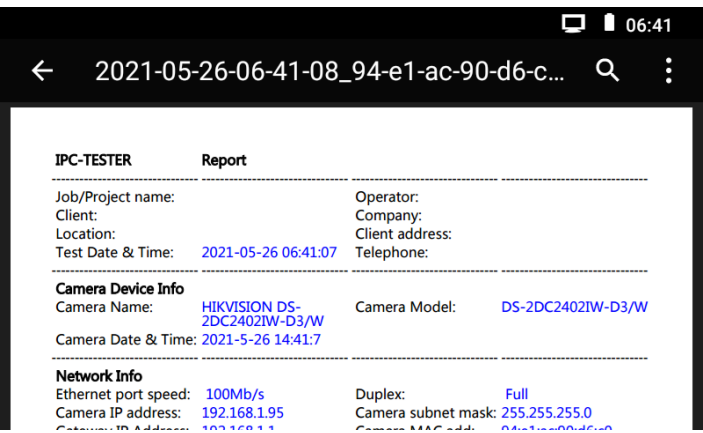

Описание значков: Щелкните значок вопросительного знака, чтобы увидеть описание имени каждого значка функции внизу.

#### <span id="page-36-0"></span>**4.5 Тест IP-камеры без Onvif**

Отображение изображения с камеры 4K H.265 по основному  $\Delta$ току.

Примечание: В настоящее время приложение IPC Test поддерживает только специальныеIP-камеры некоторых брендов, к ним относятся определенные модели производства ACTI, AXIS, Dahua, Hikvision, Samsung и многих других. Если камера не полностью интегрирована, используйте приложения ONVIF или RTSP.

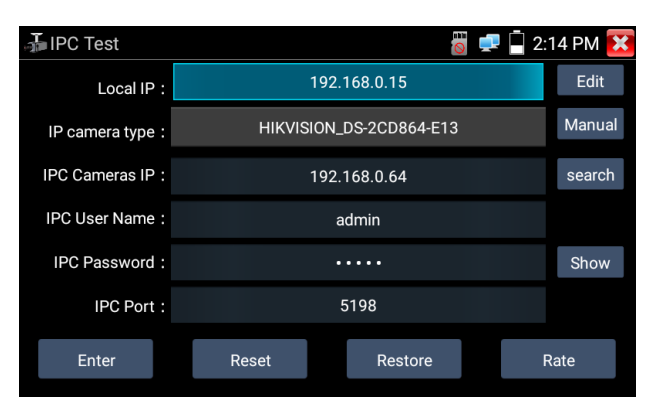

**Локальный IP-адрес:** это IP-адрес тестировщика. Нажмите «Изменить», чтобы войти в «Настройки IP» и изменить настройки IP-адреса тестера.

**Тип IP-камеры:** Нажмите на тип IP-камеры, чтобы выбрать производителя и номер модели встроенной IP-камеры. **Руководство:** выберите тип IP-камеры, перечислите IP-камеру Honeywell, Kodak, Tiandy, Aipu-waton, ACTi, IP-камеру WoshiDA и т. Д. Если бренд предложил официальные оригинальные протоколы, пожалуйста, выберите тип камеры, введите IP-адрес камеры, имя пользователя и пароль, нажмите «официальный», чтобы войти в интерфейс отображения изображения камеры. **Код потока:** При тестировании камеры через RTSP вы можете выбрать основной или вспомогательный поток для тестирования (если RTSP камеры не был запущен или без него, он выдаст сообщение об ошибке «автоматического соответствия», пожалуйста, выберитевручную.

**IP-адрес IP-камеры: введите IP-адрес IP-камеры** вручную или нажмите «Search» для автоматического сканирования IP-адреса IP-камеры. Лучше напрямую подключить IP-камеру к тестеру, чтобы в результатах поиска отображался только IP-адрес камеры.

- **Порт IPC:** Когда вы выбираете тип IP-камеры, он по умолчанию будет использовать номер порта камеры и его не нужно менять.
- После того, как все настройки завершены, нажмите «Enter», чтобы просмотреть видео в реальном времени.

### <span id="page-38-1"></span><span id="page-38-0"></span>**5. Тест аналоговой камеры (\* опционально) 5.1 HD CVBS**

Аналоговый тест камеры и управление PTZ.

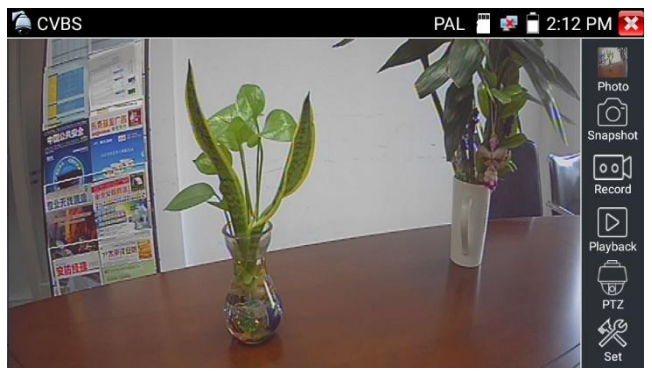

Проверьте и установите протоколы, адрес, интерфейс и передачу данных, все должно соответствовать купольной камере, после чего тестер IPC может протестировать. После установки параметра тестер может управлять PTZ и объективом.

### <span id="page-38-2"></span>**5.2 Авто HD (\* опционально)**

Автоматическое распознавание типа и разрешения камеры TVI / CVI / AHD и отображение изображения. Поддержка коаксиального PTZ и вызова экранного меню. Поддержка

### CVBS и 8MP TVI / CVI /

AHD камеры. Выберите относительную функцию на правой панели инструментов для работы, включая такие функции, как «Фотографии», «Снимок», «Запись», «Воспроизведение», «PTZ», «Установить». Двойное нажатие на экран, чтобы изображение отображалось в полноэкранном режиме.

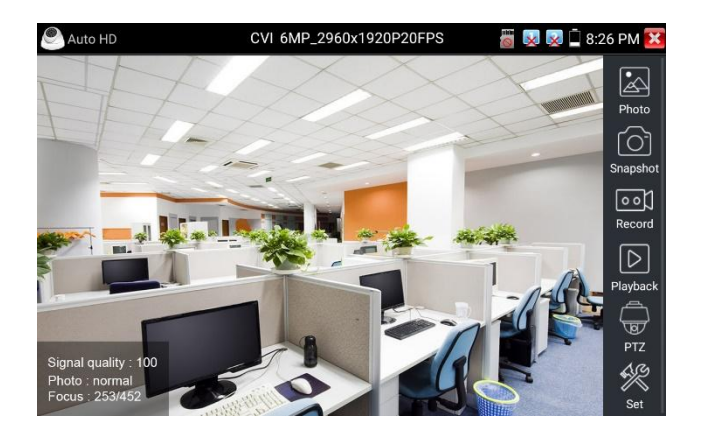

### <span id="page-39-0"></span>**5.3 Тест камеры CVI (\* Опционально)**

При вводе сигнала HD CVI тестер отобразит разрешение изображения в верхней части экрана. Двойное нажатие на экран, чтобы изображение отображалось в полноэкранном режиме.

Тестер поддерживает разрешение до 3840 x 2160P 12.5/15 FPS.

### **(1)Управление PTZ**

#### **1.1 Коаксиальное управление PTZ**

Щелкните значок «PTZ» на правой панели инструментов, чтобы выполнить соответствующую настройку.

"Порт": выберите коаксиальное управление Введите PTZ-адрес для настройки параметров.

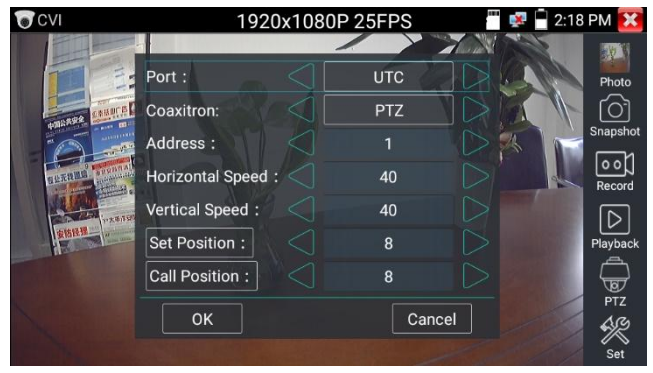

PTZ-адрес в тестере должен совпадать с купольной камерой или декодером, после чего тестер IPC сможет провести тестирование. После установки параметра тестер может управлять PTZ и объективом.

Установите предустановленное положение:

УстановитеPTZ-камеру в заданное положение, установитеее и введите номер предустановленного положения. Нажмите «Установить положение», чтобы завершить установку предустановленного положения.

Предустановленное положение вызова:

Коснитесь области предустановленного положения, введите номер предустановленного положения. Нажмите «позиция вызова», чтобы завершить предустановленную позицию вызова.

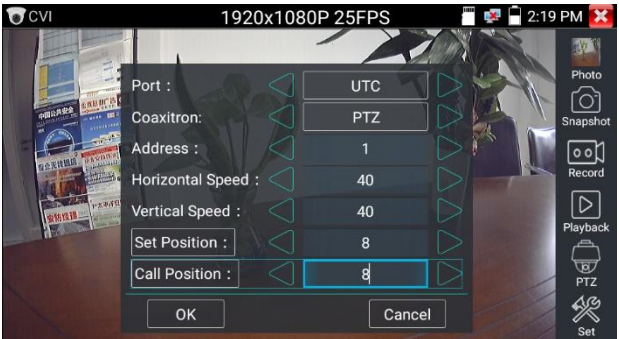

#### 1.2 Управление RS485

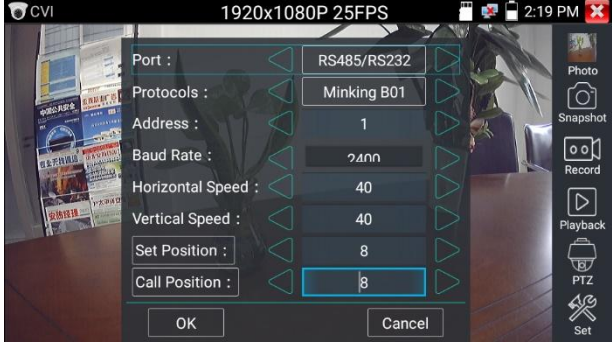

#### (2) Настройка меню коаксиальной камеры

Введите код адреса меню купольной камеры, вы можете нажать клавишу «Enter» или щелкнуть значок, [ чтобы вызвать меню купольной камеры.

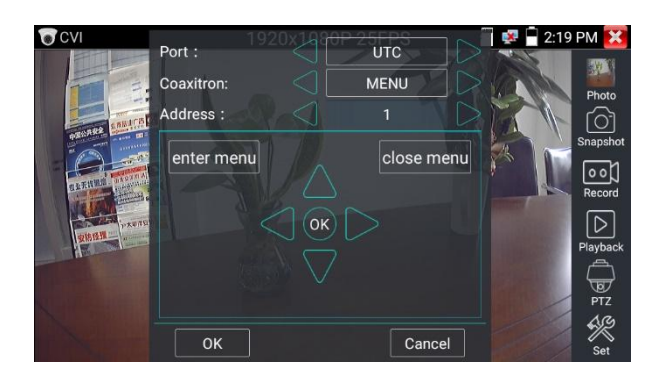

## Задайте параметры с помощью

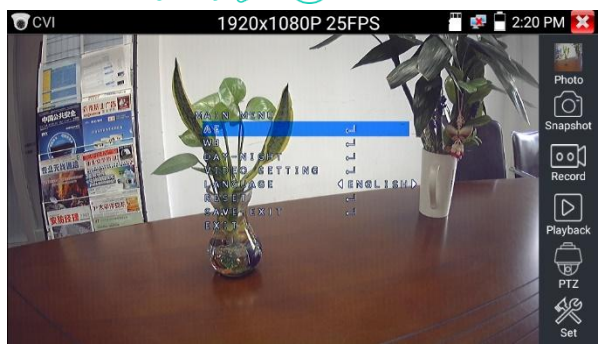

## <span id="page-42-0"></span>**5.4 Тест камеры TVI (\* Опционально)**

При вводе сигнала HD TVI тестер отобразит разрешение изображения в верхней части экрана. Двойное нажатие на экран, чтобы изображение отображалось в полноэкранном режиме.

Тестер поддерживает разрешение до 3840 x 2160P 12.5/15 FPS.

Настройки меню коаксиальной камеры:

Нажмите значок «UTC», выберите «МЕНЮ», чтобы войти в меню купольной камеры.

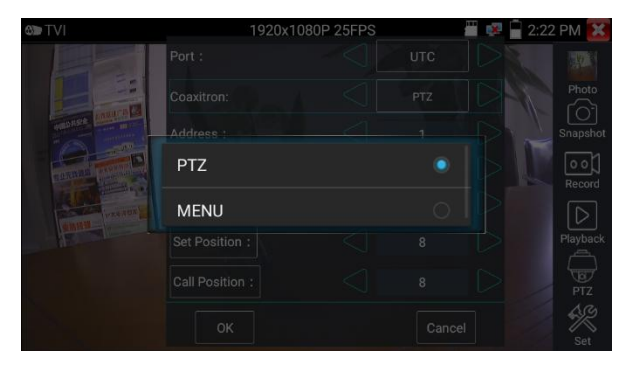

Введите код адреса меню купольной камеры, после завершения настройки параметровы можете нажать клавишу «Enter» или щелкнуть значок, чтобы вызвать меню купольной камеры.

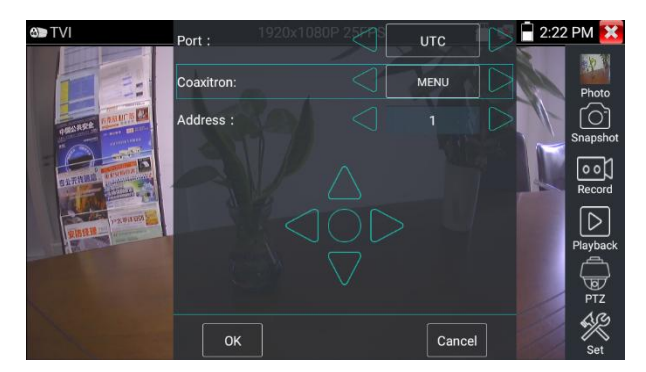

#### <span id="page-43-0"></span>**5.5 Тест камеры AHD (\* Опционально)**

При вводе сигнала AHD тестер отобразит разрешение изображения в верхней части экрана. Двойное нажатие на экран, чтобы изображение отображалось в полноэкранном режиме.

Тестер поддерживает разрешение до 3840 х 2160P 15 FPS. (1) Коаксиальное управление РТZ

Управление UTC: S выбирает «PTZ или PTZ-2» (камера «РТZ» не работает, AHD имеет два разных порядка, если пожалуйста, идите «РТZ-2»)

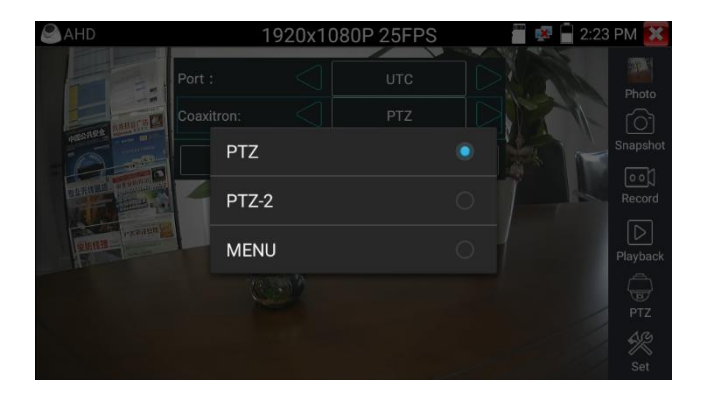

При коаксиальном PTZ-управлении AHD-камерой настройка параметров не требуется.

### <span id="page-44-0"></span>6. Другие функции

#### <span id="page-44-1"></span>6.1 Сетевой инструмент

(1) Сканирование IP-адреса Подключите кабель к порту LAN<sub>/P</sub> елкните значок для входа, установите диапазон поиска IP-адреса, изменив начальный и конечный IP-адреса. Нажмите кнопку «Пуск» для сканирования диапазона IP-адресов. Вы также можете ввести IP-адрес при сканировании номера порта для сканирования открытых портов.

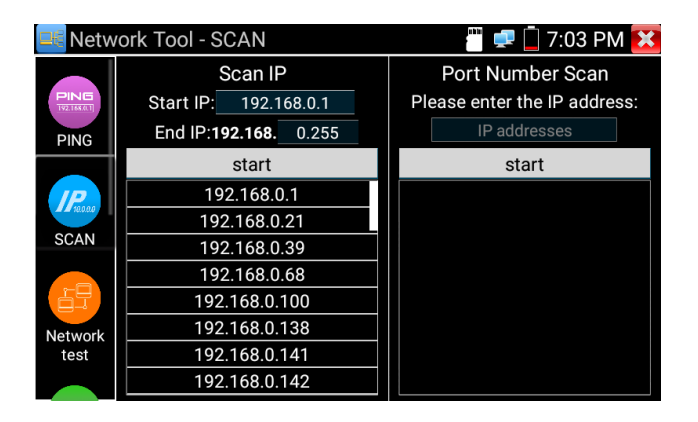

### (2) Тест PING

**Применение:** Тестирование PING - это самые обычные инструменты отладки сети. Он используется для тестирования, если подключено. Порт Ethernet IP-камеры или другого сетевого оборудования работает нормально, и IP-адрес указан правильно.

Это нормально, что первый пакет данных будет потерян при запуске теста.

(3) Тест сети (тест пропускной способности Ethernet) Чтобы использовать сетевой тестер, вам понадобятся два тестера IP. Один используется в качестве сервера, а другой в качестве клиента. Для связи оба устройства должны находиться в одном сегменте сети.

(4) Мигание порта

#### **Приложение:**

Тестер будет посылать специальные сигналы, чтобы подключенный порт LAN мерцал на специальной частоте,

быстро найти установщикам  $\mathbf{M}$ ЧТО ПОЗВОЛИТ легко кабель Ethernet. Эта функция полключенный может ошибочную предотвратить вставку ИЛИ отключение несоответствующего кабеля для искусственного прерывания сетевого соелинения.

 $(5)$  DHCP-сервер

Щелкните значок DHCP, чтобы открыть приложение DHCP-сервера. Установите флажок «Пуск» вверху и внесите необходимые изменения в настройки сети. Нажмите «Сохранить», чтобы начать назначение динамических IP-адресов для IP-камер и других сетевых устройств. Нажмите кнопку «Обновить», чтобы проверить список клиентов.

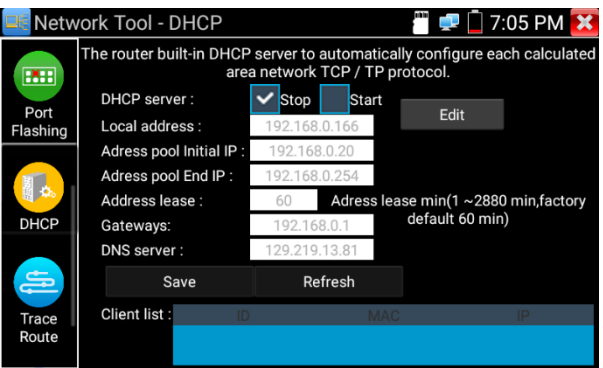

(6) Трассировка маршрута

Он используется для определения пути к цели доступа к IP-пакетам.

Примечание: Отслеживайте результаты тестирования маршрута только для справки, для точного отслеживания тестового маршрута, пожалуйста, используйте профессиональный тестер Ethernet.

(7) Монитор ссылок

Это приложение используется, чтобы узнать, занят ли IP-адрес другими сетевыми устройствами. Это позволит избежать конфликтов новых адресов.

<span id="page-47-0"></span>6.2 Тест TDR кабеля RJ45

Подключите кабель к порту  $LAN$  те гера, шелкните значок

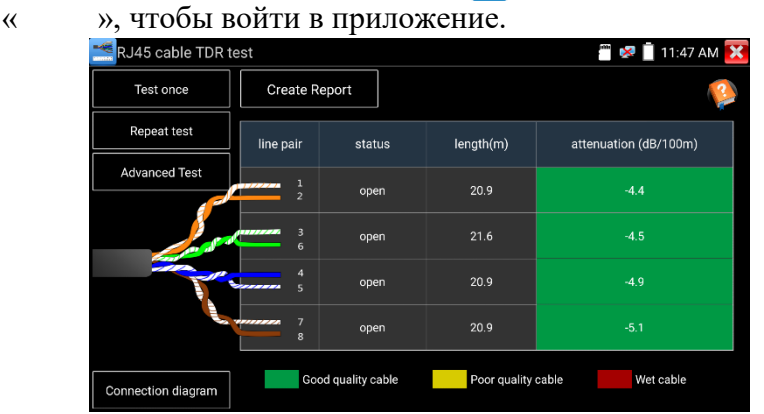

**Одно испытание:** проверка состояния, длины и затухания кабеля.

**Повторный тест:** Продолжайте проверять состояние, длину и затухание кабеля.

**Статус: После подключения экран отображает «онлайн», если не** подключается или не разомкнут цепь, на экране отображается «разомкнутая цепь», если пара кабелей короткое замыкание, экран отображает «короткое замыкание».

**Длина:** Максимальная длина теста составляет 180 метров, когда кабель обрыв цепи или короткое замыкание, можно проверить длину кабеля, если экран отображается «онлайн», результат тестирования будет неточным.

**Проверка качества кабеля: зеленый - кабель** хорошего качества, желтый - качественный кабель, красный - кабель, залитый водой, значение затухания будет отображаться, когда кабель превышает 10 метров.

**Расширенный тест:** проверьте состояние пары кабелей, длину, затухание, отражательную способность, импеданс, перекос и другие параметры.

**Отражательная способность затухания** : после подключения, если значение отражательной способности равно 0, это связь наилучшего качества

**Импеданс:** После подключения, если значение импеданса составляет 100 Ω, это связь наилучшего качества, диапазон обычно составляет 85-135 Ω

**Перекос:** После соединения 1000 Мбит/с, если значение перекоса равно 0 нс, это связь наилучшего качества, если более 50 нс, вызовет частоту битовых ошибок при передаче.

Нажмите «Помощь», проверьте инструкцию всех параметров.

#### <span id="page-48-0"></span>**6.3 Кабельныйтестировщик**

Шелкния в значок, чтобы войти.

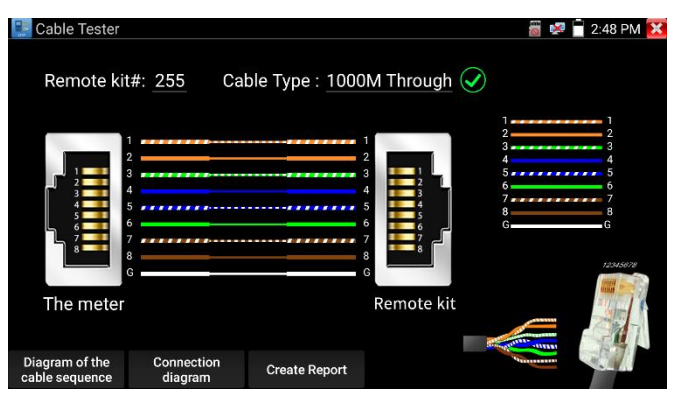

Проверьте кабель локальной сети или телефонный кабель. Подключите кабель LAN или телефонный кабель к тестеру видеонаблюдения и кабельному тестеру. И тогда отобразится состояние подключения, тип кабеля и последовательность проводов, а также серийный номер комплекта тестера кабеля.

Номер кабельного тестера - 255.

Если нужно несколько разного количества кабельных тестеров других типов, следует оплатить дополнительную стоимость.

Быстрое обнаружение ближнего, среднего и дальнего конца неисправности кабельного разъема RJ45

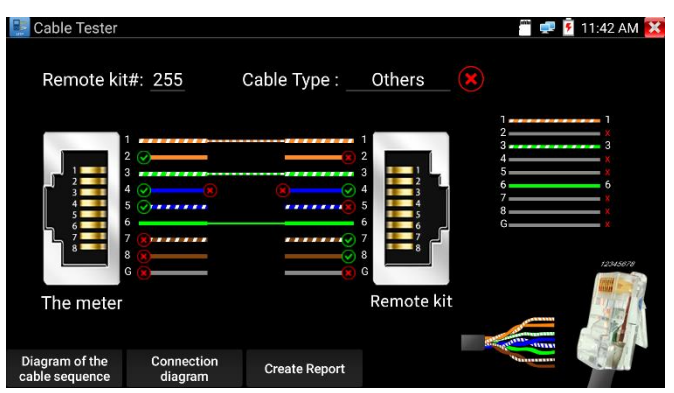

#### Испытание кабеля:

Нажмите «Схема последовательности кабелей», откройте схему подключения прямого кабеля и перекрестного кабеля. И может создать отчет о тестировании.

### <span id="page-50-0"></span>6.4 Кабельный трассировщик (\* опционально)

Подключите кабель UTP или телефонный кабель к нижнему порту тестера «UTP/SCAN» или используйте адаптеры и кабели для подключения других кабелей, таких как кабель BNC. Или используйте адаптеры BNC и кабель с зажимом из кожи аллигатора для подключения кабеля ВNC и т. Д.

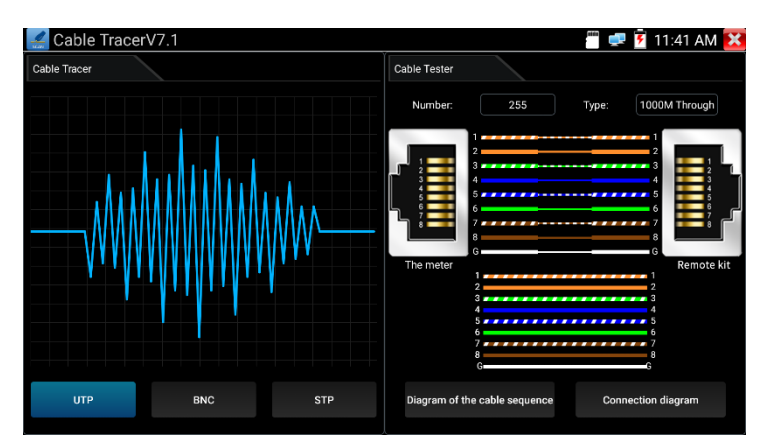

**Примечание:** Яиспользую адаптеры BNC и кабель с зажимом из кожи аллигатора для подключения кабеля BNC и т. Д. Пожалуйста, переключитесь в «Режим BNC», если подключите экранированный кабель, выберите «Режим STP».

Режим UTP используется для поиска обычного сетевого кабеля или других кабелей. «Режим BNC» для поиска кабеля BNC после подключения адаптера. Режим STP используется для поиска экранированного сетевого кабеля. Поворот переключателя трассировщика кабеля для включения. Вращение по часовой стрелке повышает чувствительность, вращение против часовой стрелки снижает чувствительность.

Кабельный трассировщик и приложение Cable tester в одном интерфейсе. Лучше судить о точности кабеля поисковой сети. Подключите другой конец тестируемого сетевого кабеля к порту «UTP» трассировщика кабеля, последовательность кабеля, непрерывность, номер тестового блока и тип сетевого кабеля будут отображаться в

правой части интерфейса счетчика. Буква «G» указывает на целостность экранированного сетевого кабеля. Индикаторы 1-8 трассировщика кабеля будут мигать в соответствии с последовательностью кабелей. Три световых индикатора DIRECT / CROSS / OTHER напрямую отображают тип сетевого кабеля.

Нажмите кнопку «MUTE» трассировщика кабеля и удерживайте ее в течение 2 секунд. После звука «Ди» включается беззвучный режим. В бесшумном режиме можно судить о типе кабеля по световому индикатору. Нажмите кнопку «MUTE» еще раз, чтобы выйти из беззвучного режима.

### **Приложение**

Людям удобно узнать другой конец кабеля из грязных кабелей в обслуживании безопасности и сетевой инженерии. При поиске кабеля BNC один порт зажимов типа «крокодил» подключается к медному сердечнику или медной сетке кабеля BNC, другой — к заземляющему проводу (зарешеченные окна).

Примечание: Батарея кабельного трассировщика должна соответствовать соответствующему положительному полюсу + и отрицательному полюсу -, в противном случае будет поврежден тестер.

Примечание: В то время как тестер трассировки кабеля принимает аудиосигнал от тестера, на него могут влиять другие сигналы и издавать некоторый шум.

### <span id="page-52-0"></span>**Выходная мощность 6,5 PoE / DC12V 3 A**

При включении тестера автоматически включаются

функции выходной мощности постоянного тока 12 В. Чтобы использовать функцию выходной мощности PoE, измените переключатель «ВКЛ» или «ВЫКЛ». IP-камера должна подключить порт LAN перед включением питания PoE. Если IP-камера поддерживает PoE, питание PoE подается через контакты 1, 2, 3 и 6 на порту LAN. Тестер IP отобразит «48V ON» в верхней части экрана, когда питание POE все еще включено.

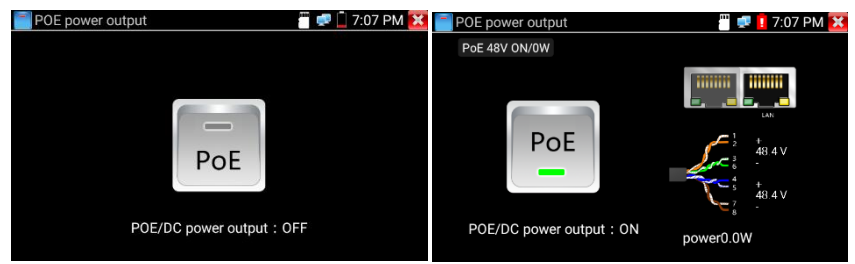

# **Заметка:**

1. Не вводите питание в порт «DC12/3A OUTPUT».

2. Не выводите этот источник питания постоянного тока 12 В / 3А на порт постоянного тока 12 В / IN тестера IP-камеры,

чтобы избежать разрушения.

3. Выходная мощность тестера IPC близка к 3 А, если мощность IP-камеры превышает 3 А, тестер автоматически перейдет в режим защиты. Отсоедините все соединения тестера, а затем подключите тестер к адаптеру питания, чтобы возобновить работу тестера.

4. Перед включением выходной мощности PoE убедитесь, что IP-камера поддерживает питание PoE. В противном случае это может привести к повреждению IP-камеры. 5. Перед включением выходной мощности PoE

IP-камеру к порту LAN тестера. подключите 6. Убедитесь, что тестер полностью заряжен или заряжен более чем на 80%, в противном случае тестер покажет «низкое энергопотребление», «не может обеспечить питание».

#### <span id="page-54-0"></span>6.6 Обновление

Скопируйте загруженный файл обновления в каталог «update» SD-карты, если этого каталога нет, создайте его. Щелкни « значок, чтобы открыть меню «Обновить». Выберите «Локальное обновление» для обновления через SD-карту или выберите «Онлайн-обновление», чтобы проверить наличие обновлений в Интернете. Если есть приложения, которые нуждаются в обновлении, приложения будут перечислены в интерфейсе, нажмите связанные приложения, обновите до последней версии.

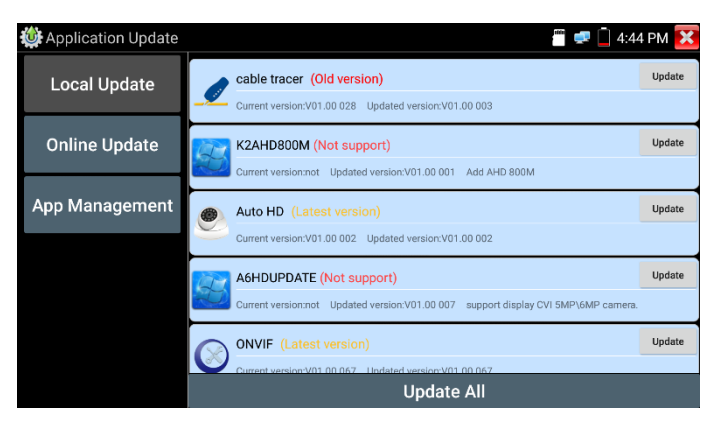

Онлайн-обновление: подключите Интернет для обновления приложений.

Управление приложением: Это может удалить и открыть

приложение.

### <span id="page-55-0"></span>**6.7 Проводник**

Нажмите «Файл» на верхней панели инструмента, можно выбрать внутреннее или внешнее хранилище. Нажмите на правый верхний угол иконку «...». появится всплывающее меню, вы можете выбрать другую операцию или выйти.

#### **Просматривать**

Он включает в себя музыку, видео, изображения, документы, zip-файл и т. Д. Его удобно просматривать и управлять.

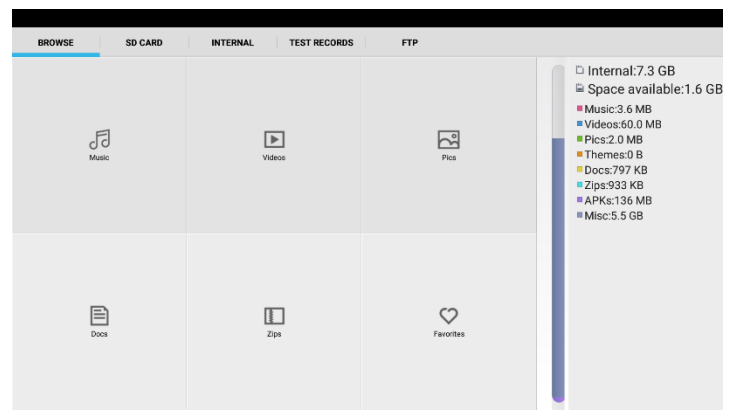

#### **FTP-сервер**

Вы можете выбрать внутреннюю или внешнюю SD-карту. Другие детали операции, пожалуйста, обратитесь к настройкам FTP.

#### Поставщик систем безопасности TELECAMERA.RU

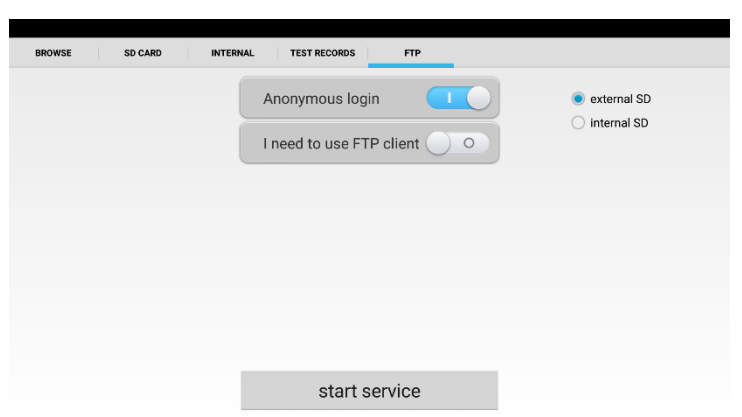

#### <span id="page-56-0"></span>**6.8 Настройка системы**

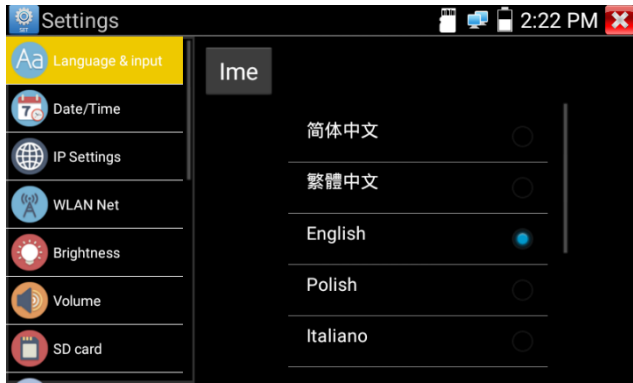

**Язык:** Выберите желаемый язык: английский, китайский, корейский, русский, итальянский, польский, испанский, французский или японский.

Машинопись: Вы можете выбрать машинопись или установить другую машинопись:

**Дата/время:** Установите дату/время тестера IP. Настройка IP-адреса: вручную установите IP-адрес, маску подсети, шлюз по умолчанию и DNS-адрес или выберите «Динамическое распределение» для использования DHCP. Чтобы протестировать несколько сегментов сети, нажмите «Дополнительно», а затем нажмите «Добавить», чтобы ввести другой IP-адрес для тестера IP.

WLAN Net: Выключите или включите Wi-Fi, нажав кнопку «Открыть Wi-Fi». Как только Wi-Fi будет включен и вы нажмете «Подключенный WIFI», он просканирует беспроводные сети в вашем районе.

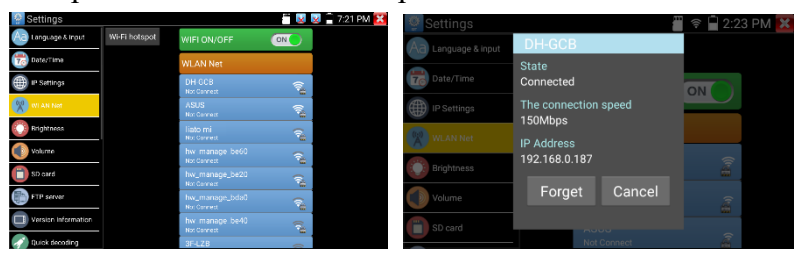

Выберите и нажмите «WIFI» несколько секунд, чтобы установить статический IP-адрес.

**Точка доступа Wi-Fi:** Яввожу имя «SSID» и «пароль», а затем нажимаю «ОК», чтобы создать точку доступа Wi-Fi.

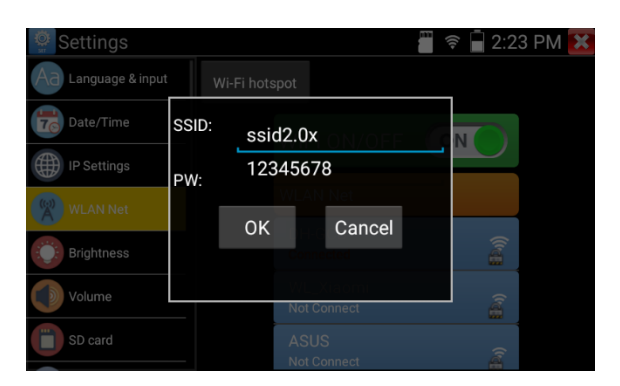

**Яркость:** Установите желаемую яркость тестера IP и отрегулируйте параметры времени сна.

**Громкость:** Установить уровень громкости

**SD-карта:** отображает емкость SD-карты. Вы также можете отформатировать SD-карту или отмонтировать ее перед извлечением.

**FTP-сервер:** После того, как IP-тестер подключается к сети, компьютер можно использовать для чтения файлов SD-карты через FTP.

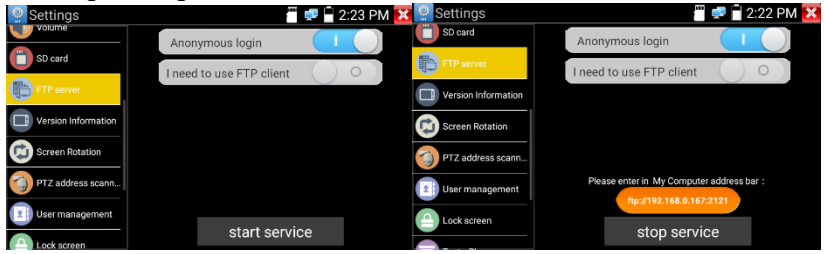

Запустите FTP-сервер, а затем введите FTP-адрес тестера в адресную строку ПК. Это позволит ПК читать, копировать и редактировать файлы с SD-карты без использования устройства чтения SD-карт.

**Информация о версии:** показывает информацию о версии приложений, если нажать значок любого приложения несколько секунд для удаления.

**Поворот экрана:** Нажмите «Поворот экрана», чтобы перевернуть дисплей тестера IP на180 градусов. Эта функция очень удобна для пользователя, чтобы подключить кабель LAN в нижней части устройства без необходимости переворачивать само устройство.

**Сканирование PTZ-адреса:** Вы можете выключить или включить сканирование PTZ-адресов перед входом в приложение «PTZ-контроллер». Это необходимо включить, чтобы использовать функцию PT Z Scan приложения PTZ.

**Экран блокировки:** счетчик по умолчанию не заблокирован. Вы можете выбрать экран блокировки пароля, шаблон экрана блокировки или «НЕТ».

**Восстановить заводские настройки:** Если тестер восстановит заводские настройки, все ваши личные файлы и приложения будут удалены.

Выключение: Ману, чтобы выключить питание после гибернации (0-23 часа 59 минут).

**Выбор режима кнопки:** он может выбрать режим кнопки .

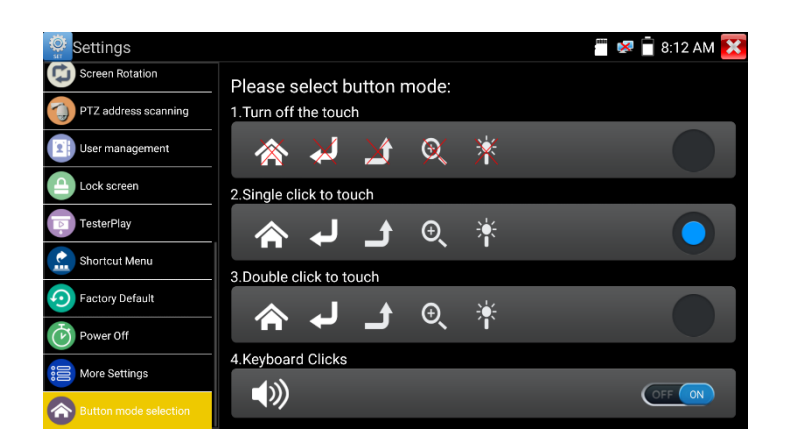

#### <span id="page-60-0"></span>**7. Спецификации**

#### <span id="page-60-1"></span>**7.1 Общие технические характеристики**

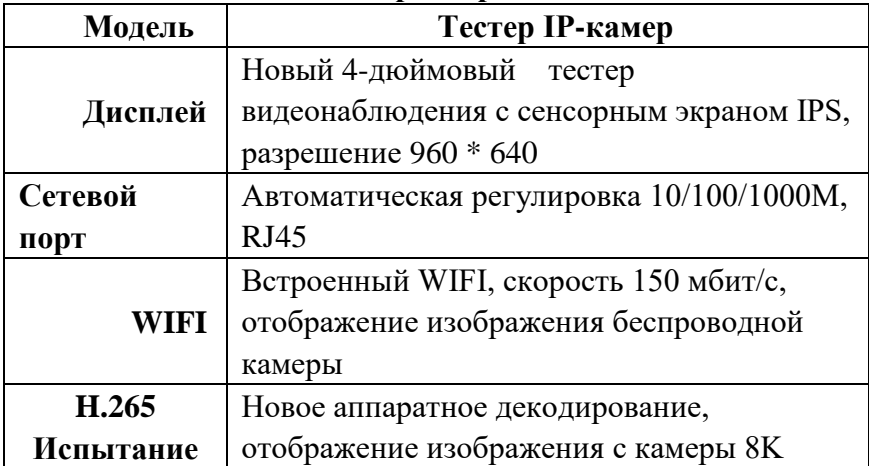

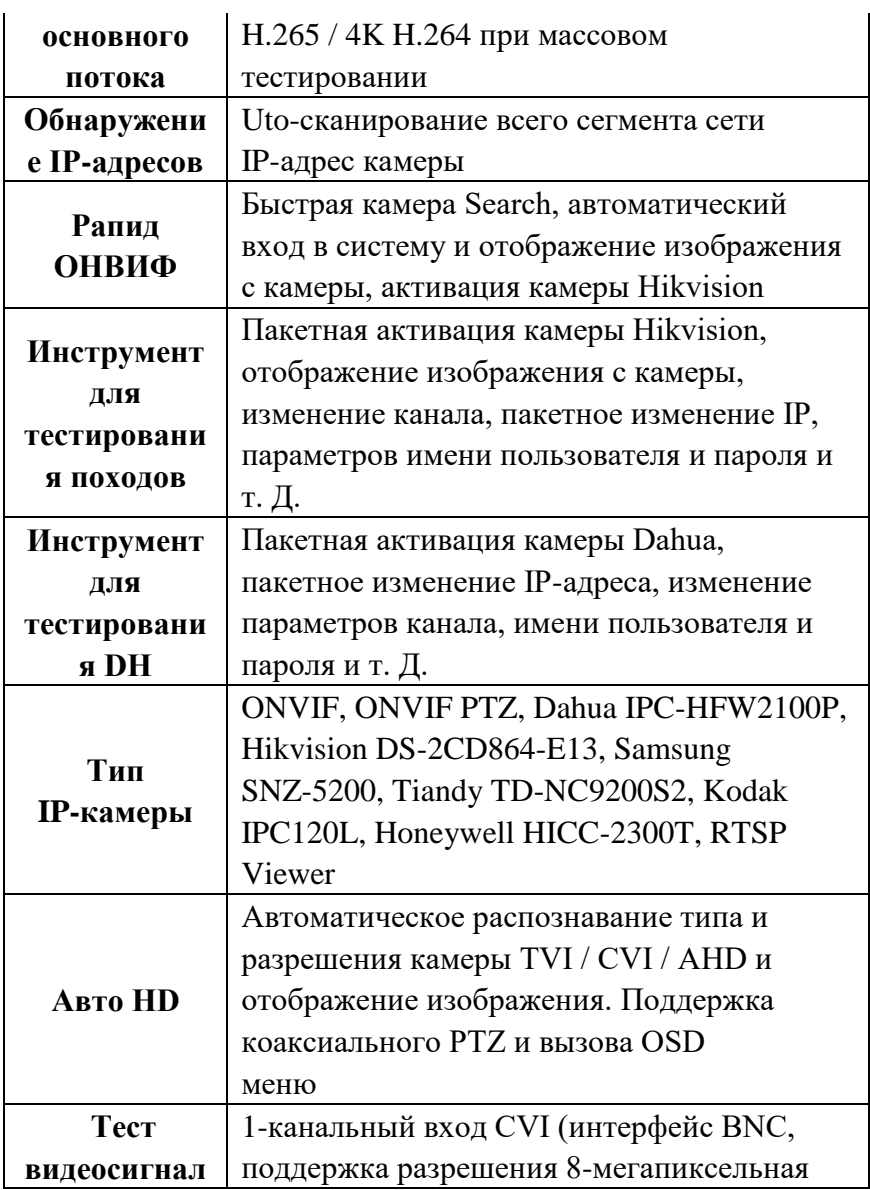

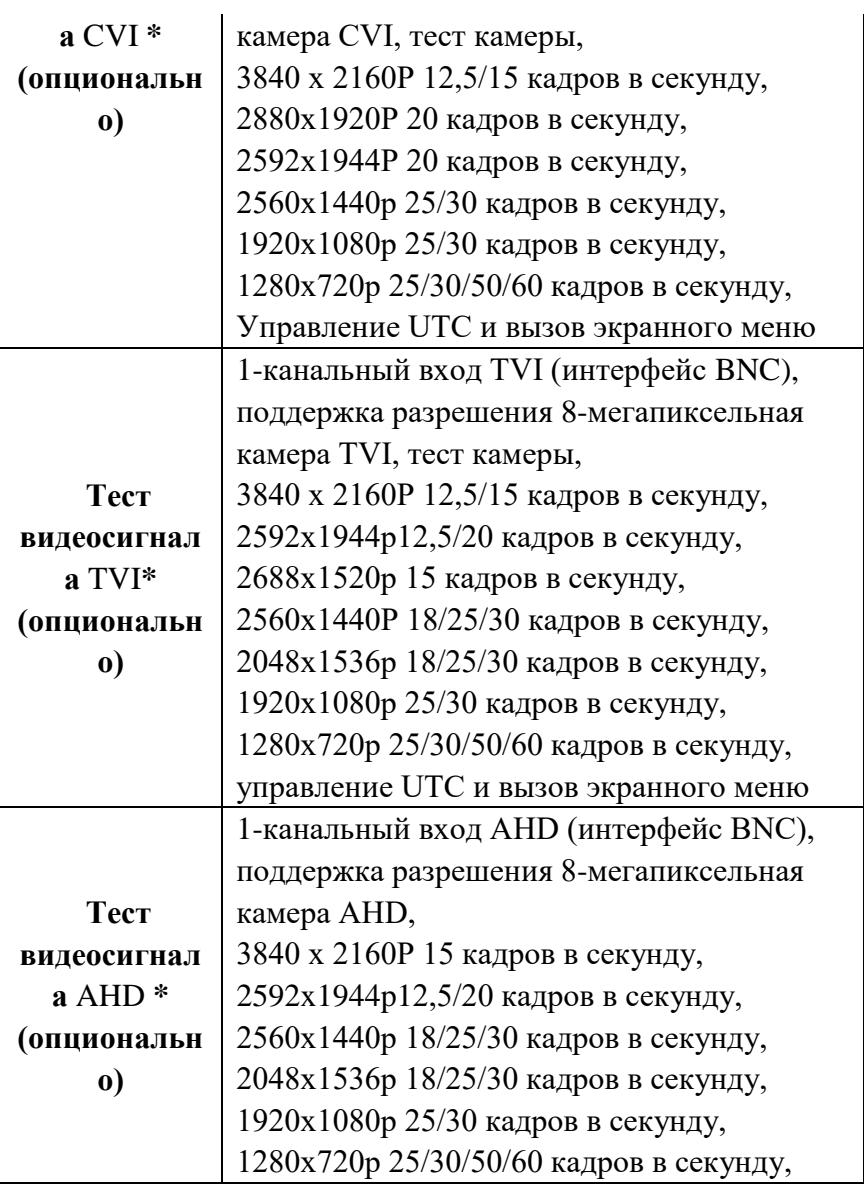

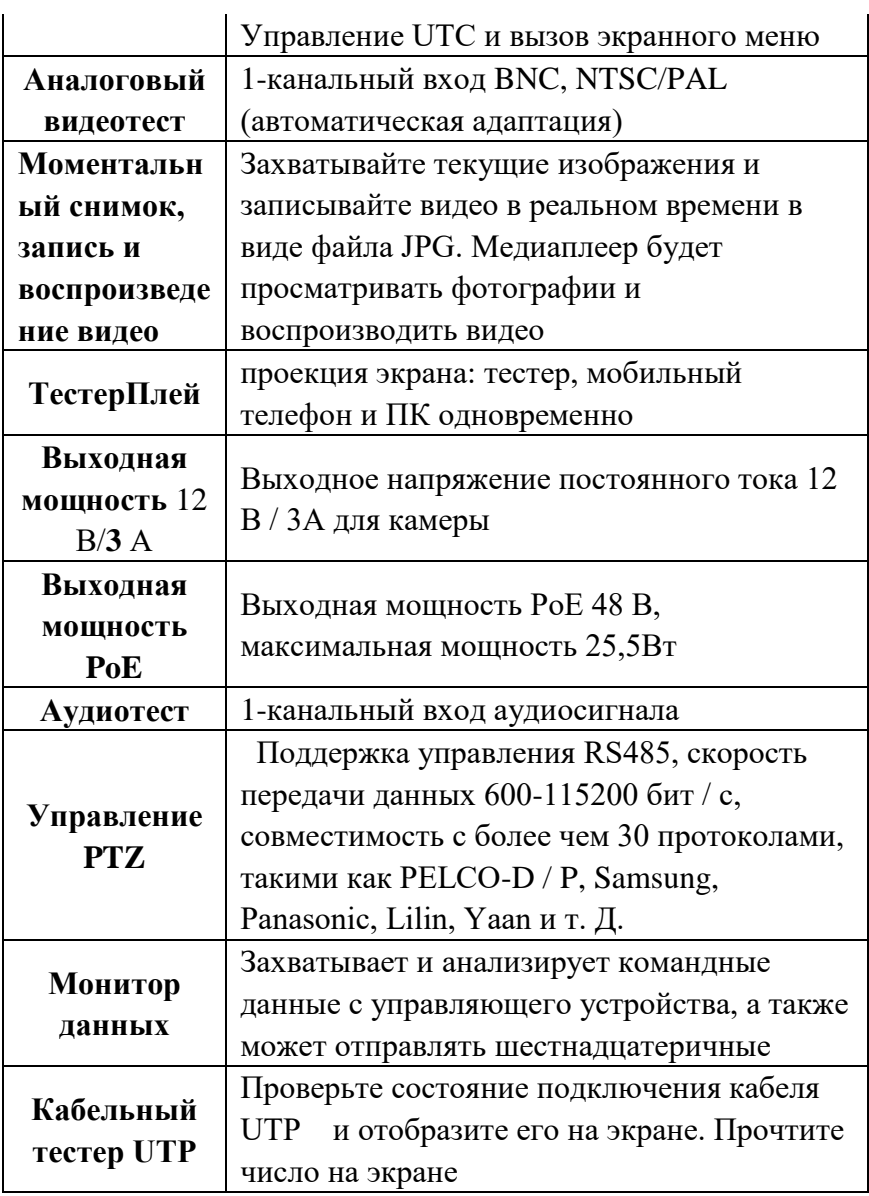

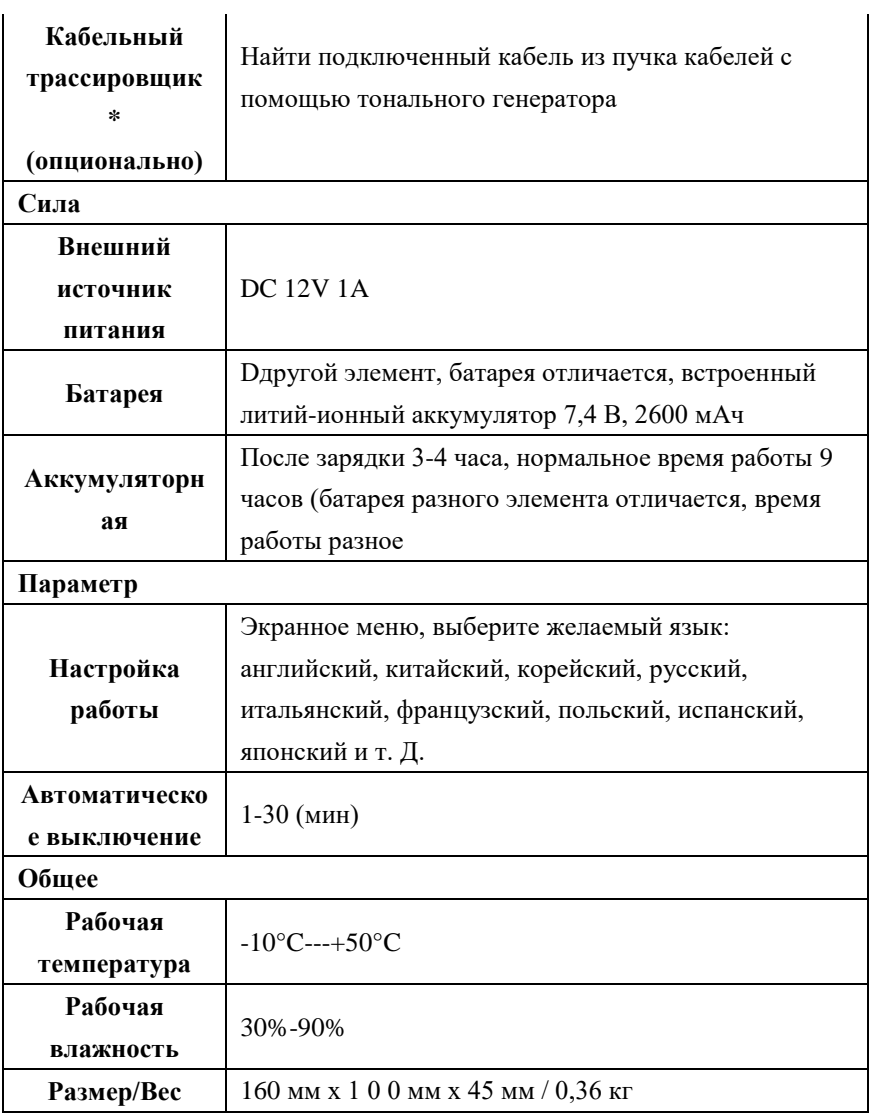